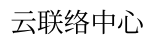

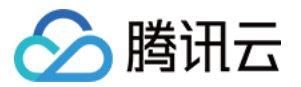

# 云联络中心 座席操作手册 产品⽂档

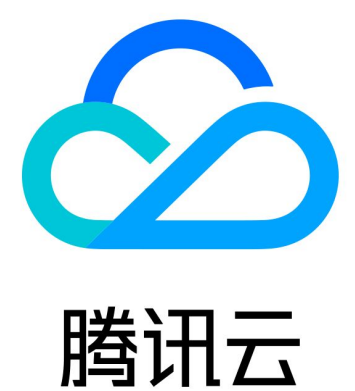

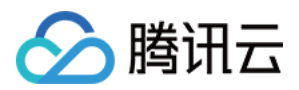

【版权声明】

©2013-2024 腾讯云版权所有

本文档著作权归腾讯云单独所有,未经腾讯云事先书面许可,任何主体不得以任何形式复制、修改、抄袭、传播全 部或部分本⽂档内容。

【商标声明】

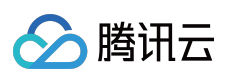

及其它腾讯云服务相关的商标均为腾讯云计算(北京)有限责任公司及其关联公司所有。本文档涉及的第三方主体 的商标,依法由权利人所有。

【服务声明】

本文档意在向客户介绍腾讯云全部或部分产品、服务的当时的整体概况,部分产品、服务的内容可能有所调整。您 所购买的腾讯云产品、服务的种类、服务标准等应由您与腾讯云之间的商业合同约定,除非双方另有约定,否则, 腾讯云对本⽂档内容不做任何明⽰或模式的承诺或保证。

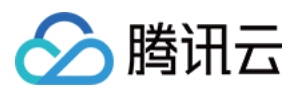

## 文档目录

座席操作手册

[电话分册](#page-3-1)

软硬件与网络要求

- [登录与上线](#page-5-0)
- 座席工作台
- [座席状态](#page-11-0)
- 电话接听与呼出(通过电脑网页)
- 通话保持与静音
- 通话自助服务
- [输⼊分机号](#page-21-0)
- [座席内线通话与会话](#page-23-0)
- 电话服务记录与录音
- 修改手机号
- [忘记或修改密码](#page-28-0)
- [下线与退出登录](#page-30-0)

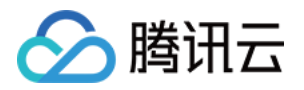

# <span id="page-3-1"></span><span id="page-3-0"></span>座席操作手册 电话分册 软硬件与网络要求

<span id="page-3-2"></span>最近更新时间:2024-03-28 21:02:03

云联络中心 对于硬件、软件和网络环境要求如下:

#### 硬件要求

电脑:建议配置规格为内存8G, CPU 无要求。 耳机、麦克风。

#### 软件要求

微软 Edge 或谷歌 Chrome 浏览器(版本70以上) 微软 [Edge](https://www.microsoft.com/en-us/edge?form=MA13FJ) 谷歌 [Chrome](https://www.google.com/intl/zh-CN/chrome/)

#### 网络环境要求

1. 电话:数字中继 --> TCCC SIP 对接带宽 G711 每线上下⾏各 90.4kbit/s G729 每线上下⾏各 34.4kbit/s 2. 音视频: TCCC --> 座席工作台 网络带宽: 音频通话:每线上下行各 60kbit/s 视频通话:每线上下⾏各 960kbit/s 说明

计算示例: 若 SIP 编码为G729, 通话并发按400预估, 则网络带宽为: 400\*34.4kbit/s=13.76Mbit/s。

小助手检测

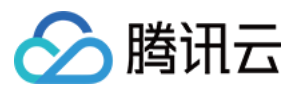

您可使用您的设备访问腾讯云联络中心 TCCC 小助手, 分别进行设备检测、浏览器检测与网络监测。 检测通过如下图所示:

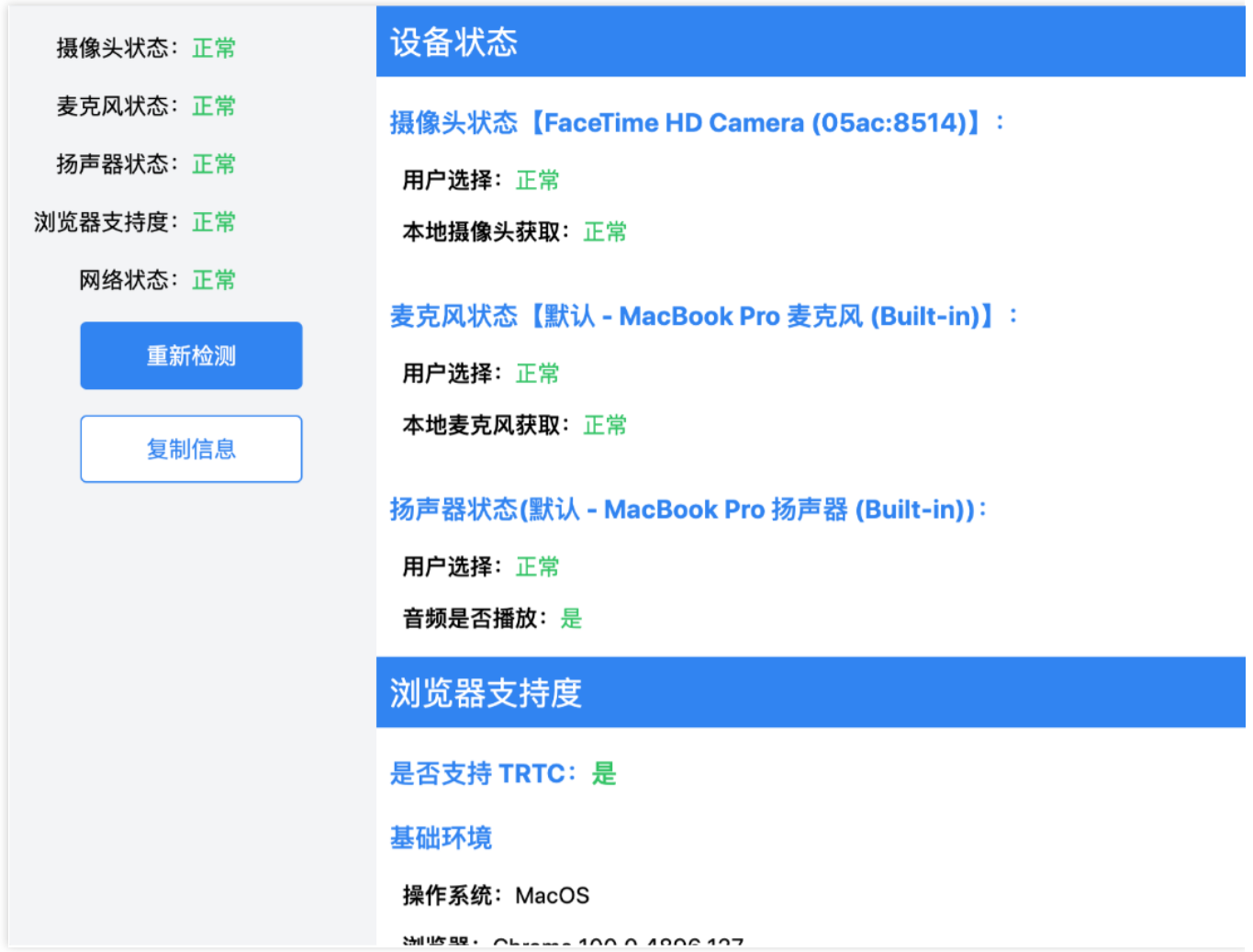

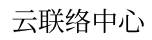

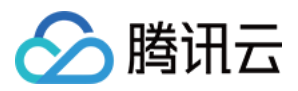

## <span id="page-5-0"></span>登录与上线

最近更新时间:2024-03-28 21:02:37

#### 账号与密码说明

登录账号(邮箱):账号为您向管理员提供的邮箱或管理员为您分配的邮箱。 密码:管理员成功创建账号后,系统会向该邮箱发送随机密码邮件,首次登录请使用该随机密码登录。

#### 首次登录并绑定手机号

#### 步骤一:登录云联络中心

直接访问 云联络中心,输入邮箱地址和密码登录,如下图所示: 直接访问链接: https://tccc.gcloud.com/login 邮箱地址:管理员您向管理员提供的注册邮箱

登录密码: 管理员成功创建账号后, 系统会向该邮箱发送随机密码邮件, 首次登录请使用该随机密码登录。

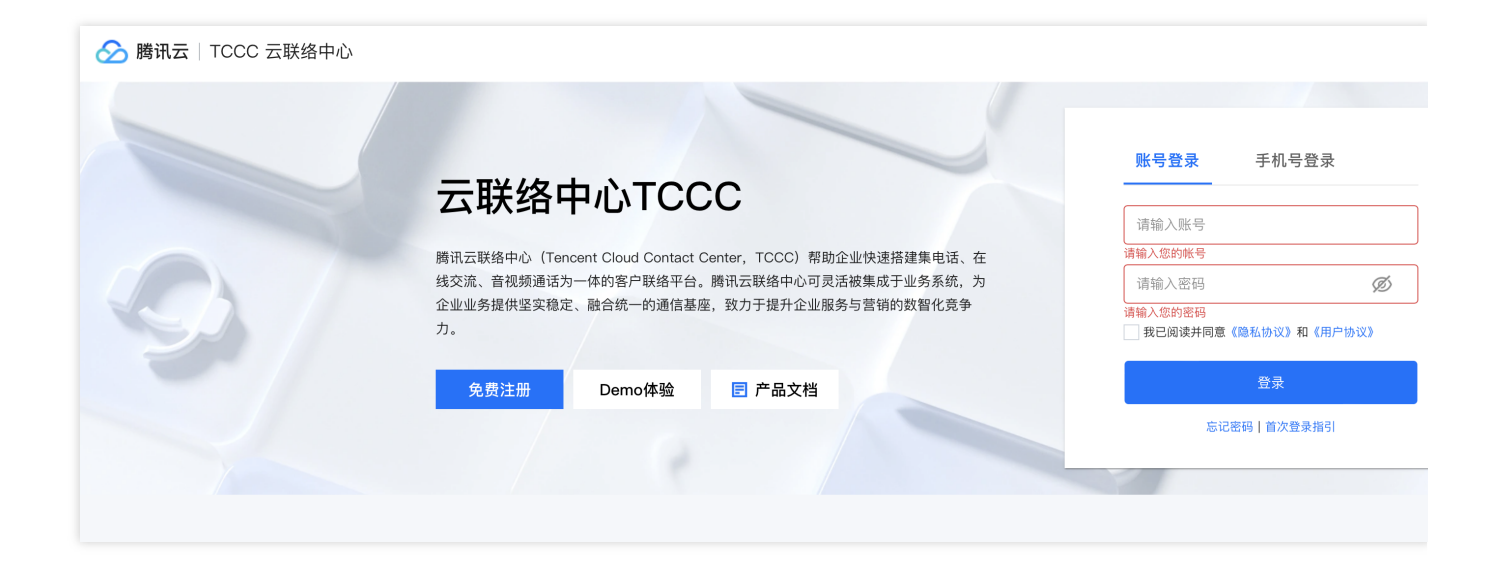

#### 步骤⼆:完善账号信息

首次登录云联络中心需要绑定手机号,手机号绑定用于短信验证码登录、手机号找回密码、手机接听、手机外呼功 能,不会对外部客户展示。若使用过程中更换手机号,支持自助修改。

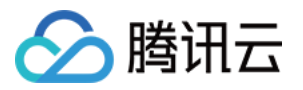

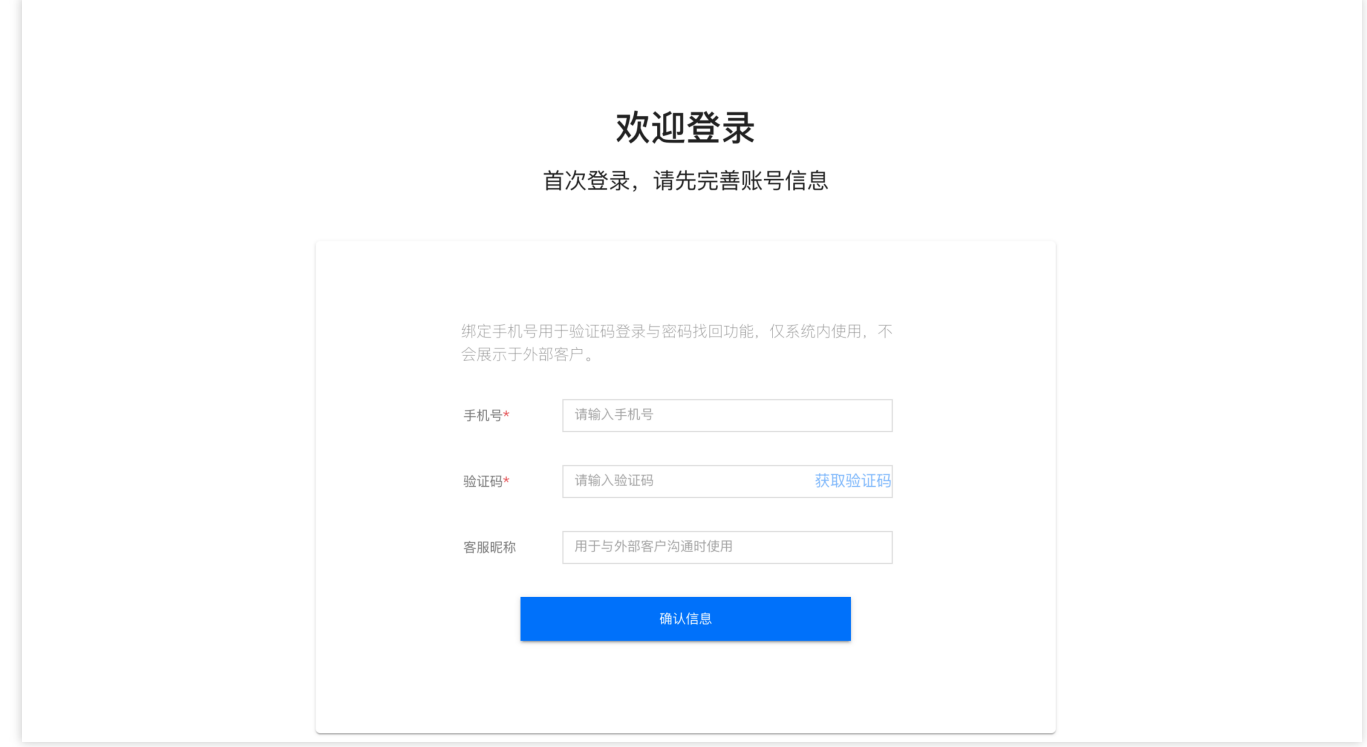

#### 步骤三:进入目标应用

首次需授权需单击允许使用麦克风后上线。

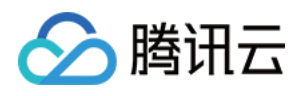

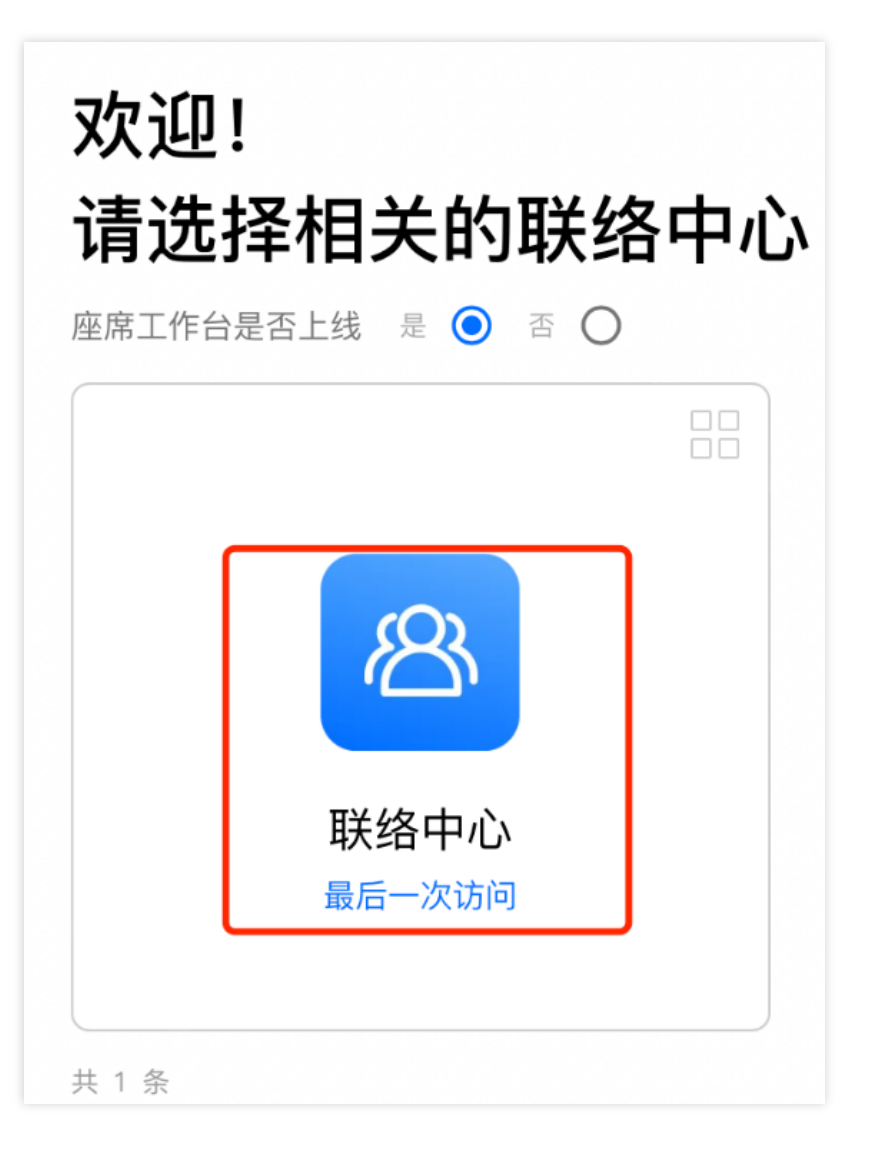

#### 步骤四:正式上线

您可确认右上角座席状态为绿色小圆点表示座席空闲,可正常服务。

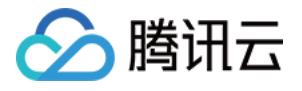

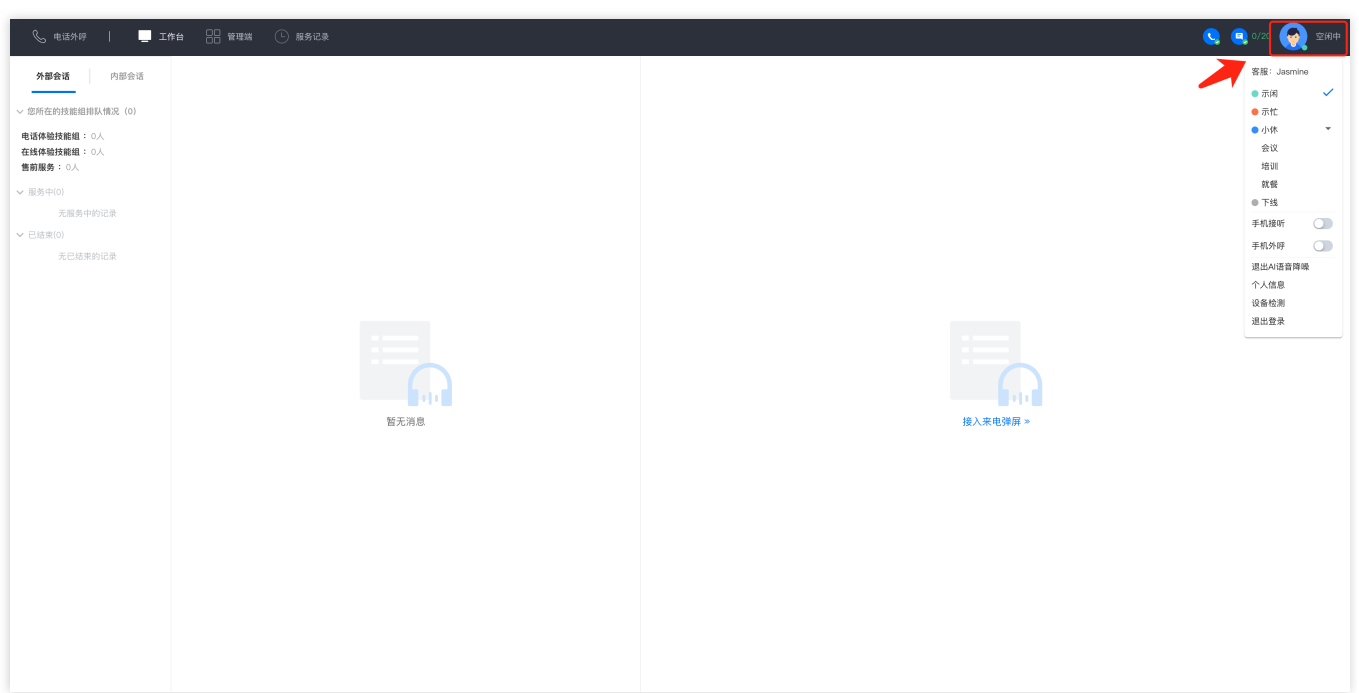

#### 短信验证码登录

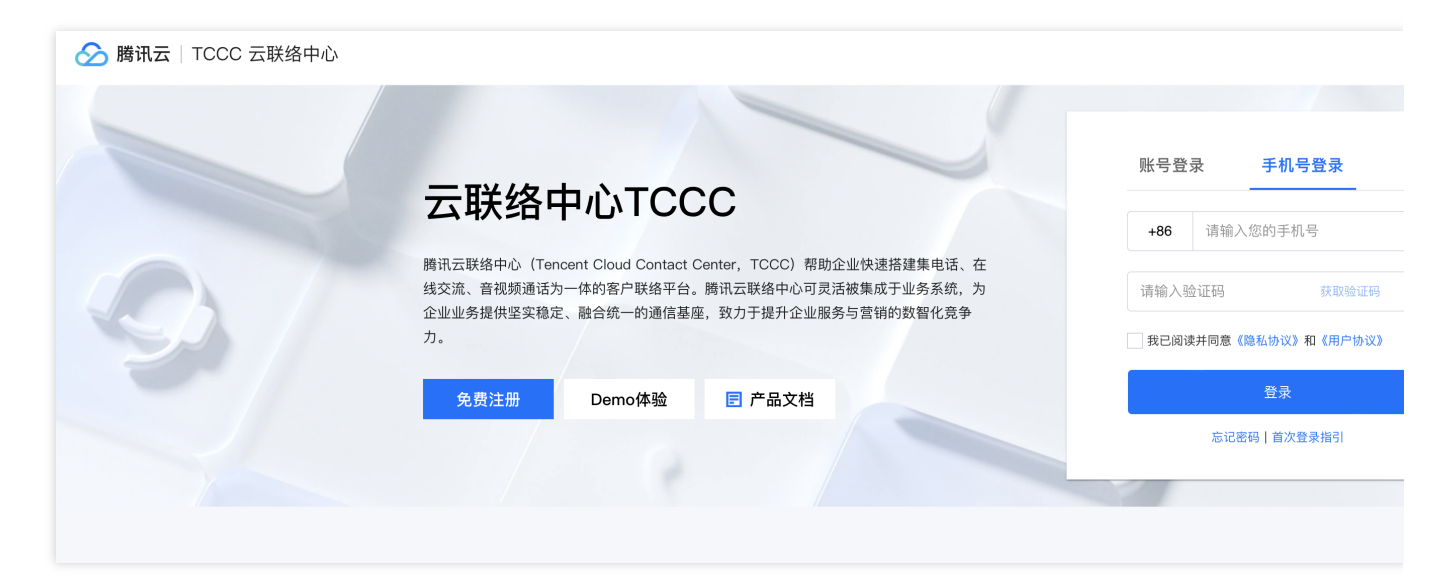

直接访问 云联络中心,单击验证码登录,输入手机号并单击获取验证码如下图所示。 直接访问链接: https://tccc.qcloud.com/login 手机号:您在腾讯云联络中心 TCCC 绑定的手机号 验证码:发送到手机号的短信验证码

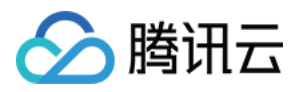

## <span id="page-9-0"></span>座席工作台

最近更新时间:2024-04-02 14:19:53

## ⼯作台概览

座席工作台主要区分为三个功能区和一个顶部导航栏,如下图所示:

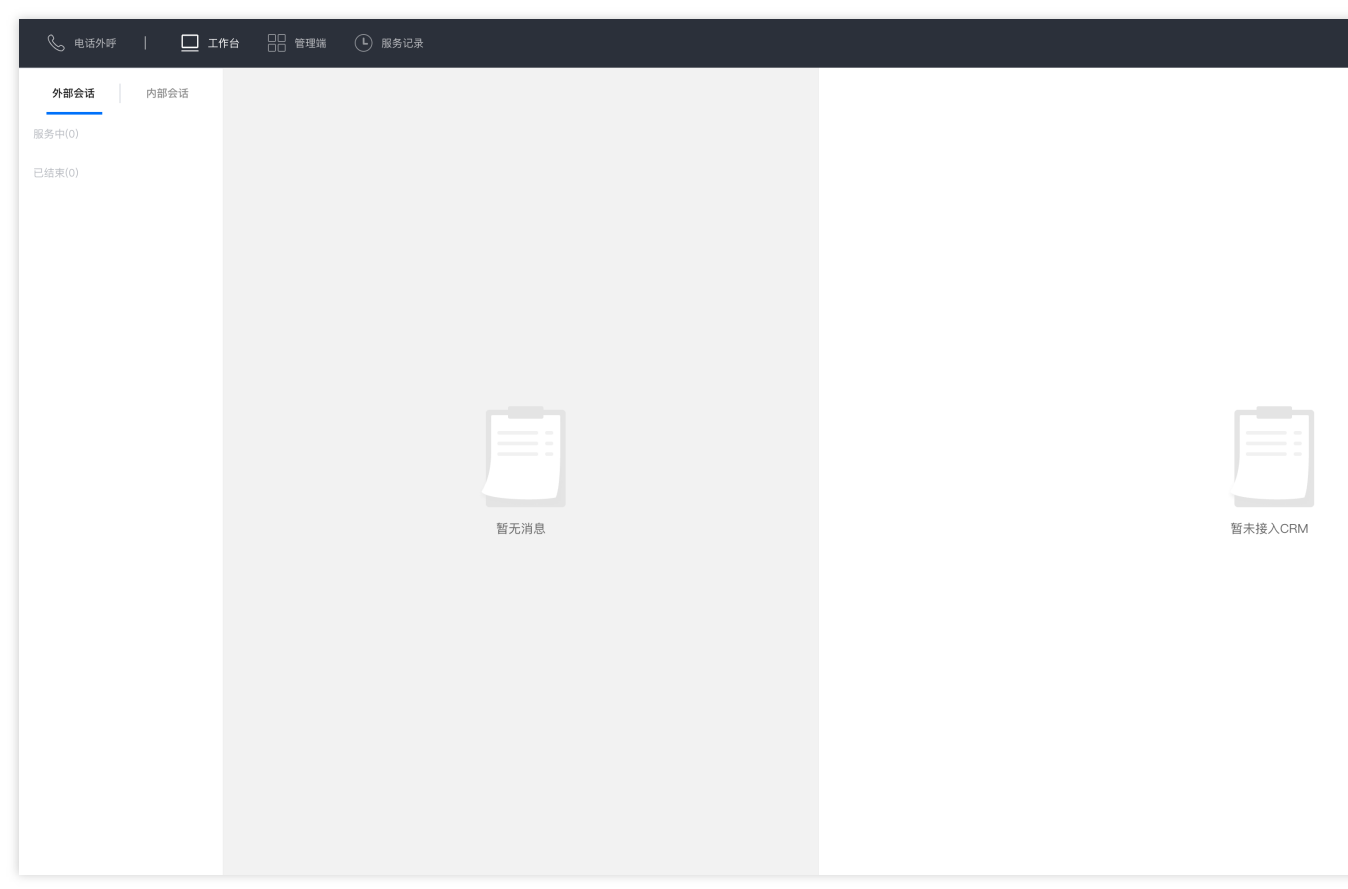

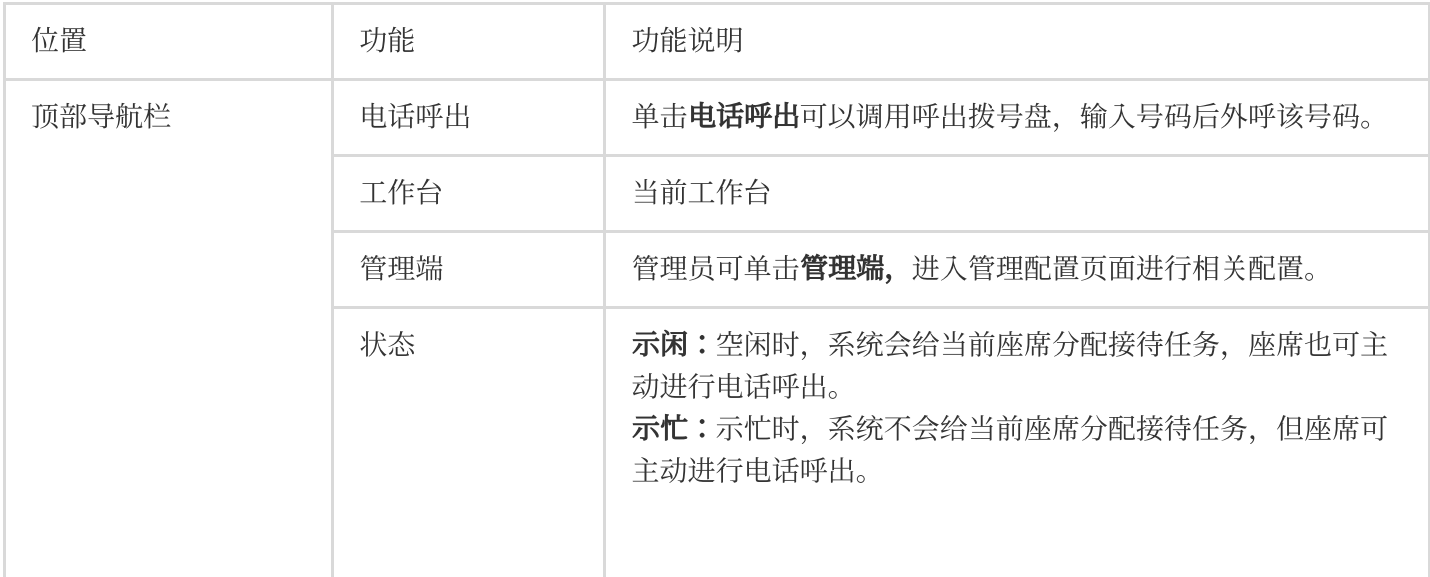

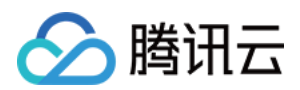

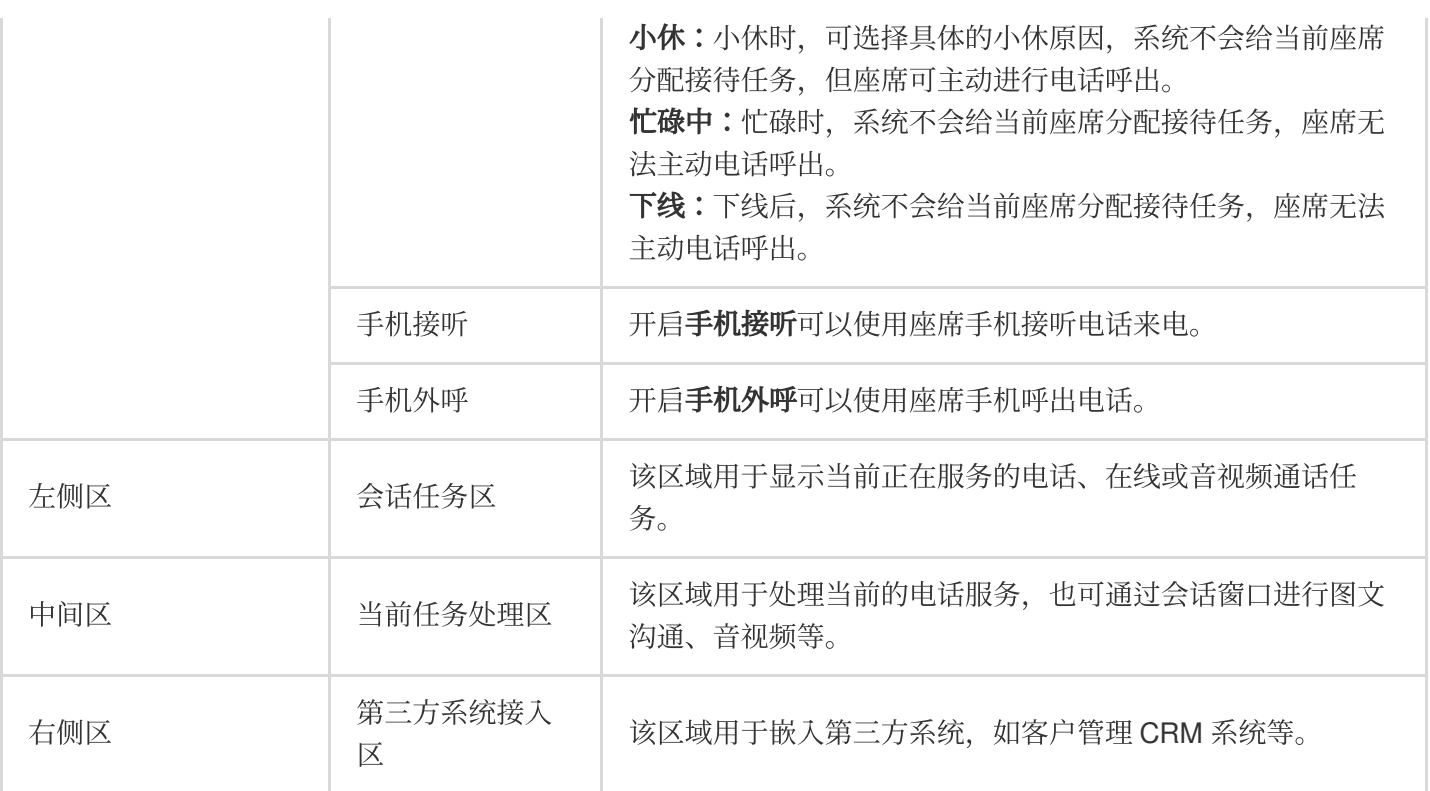

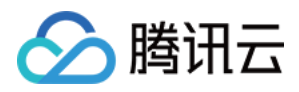

## <span id="page-11-0"></span>座席状态

最近更新时间:2024-04-02 10:48:32

#### 座席状态说明

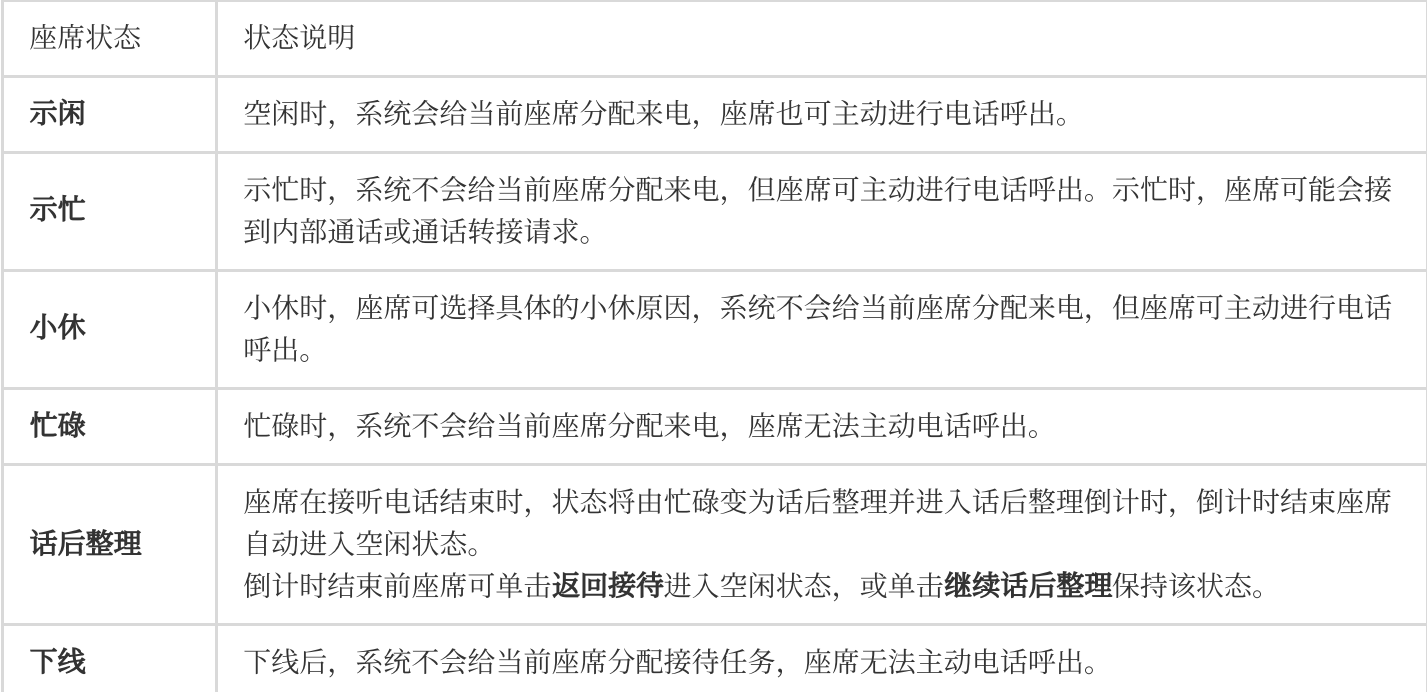

座席可在工作台右上角单击头像按钮切换状态,如下所示:

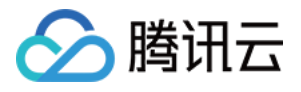

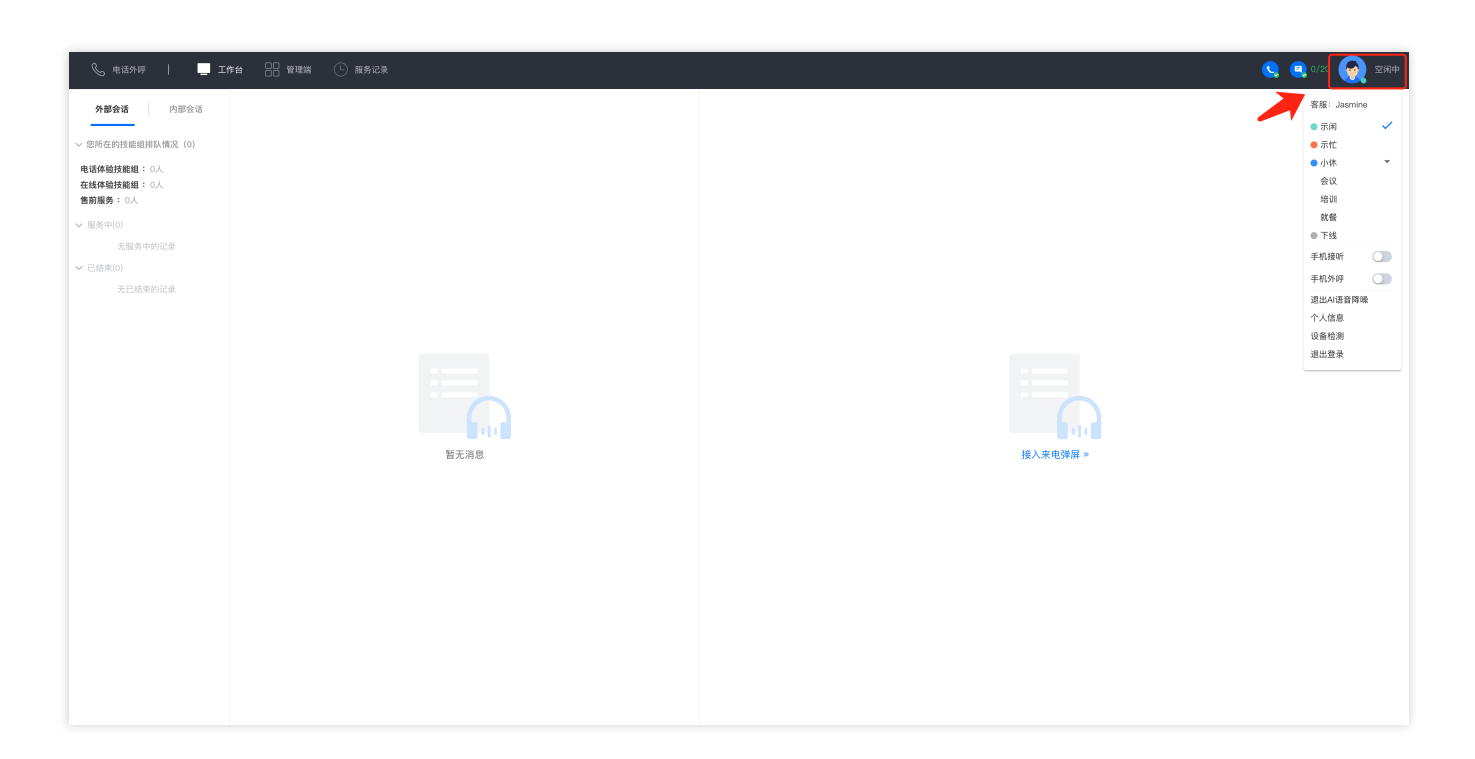

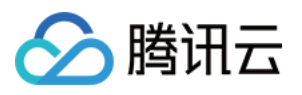

# <span id="page-13-0"></span>电话接听与呼出(通过电脑网页)

最近更新时间:2024-04-01 18:47:32

## 手动接听电话

当有用户来电时,座席工作台将弹出接听提示条以及来电铃音提示座席有新的来电,座席可单击绿色按钮接听电 话。座席状态由空闲变为忙碌。

#### 说明

接听提示条中会展示倒计时,若座席在倒计时结束前未单击接听,该电话将会被转接至同技能组内其他座席。

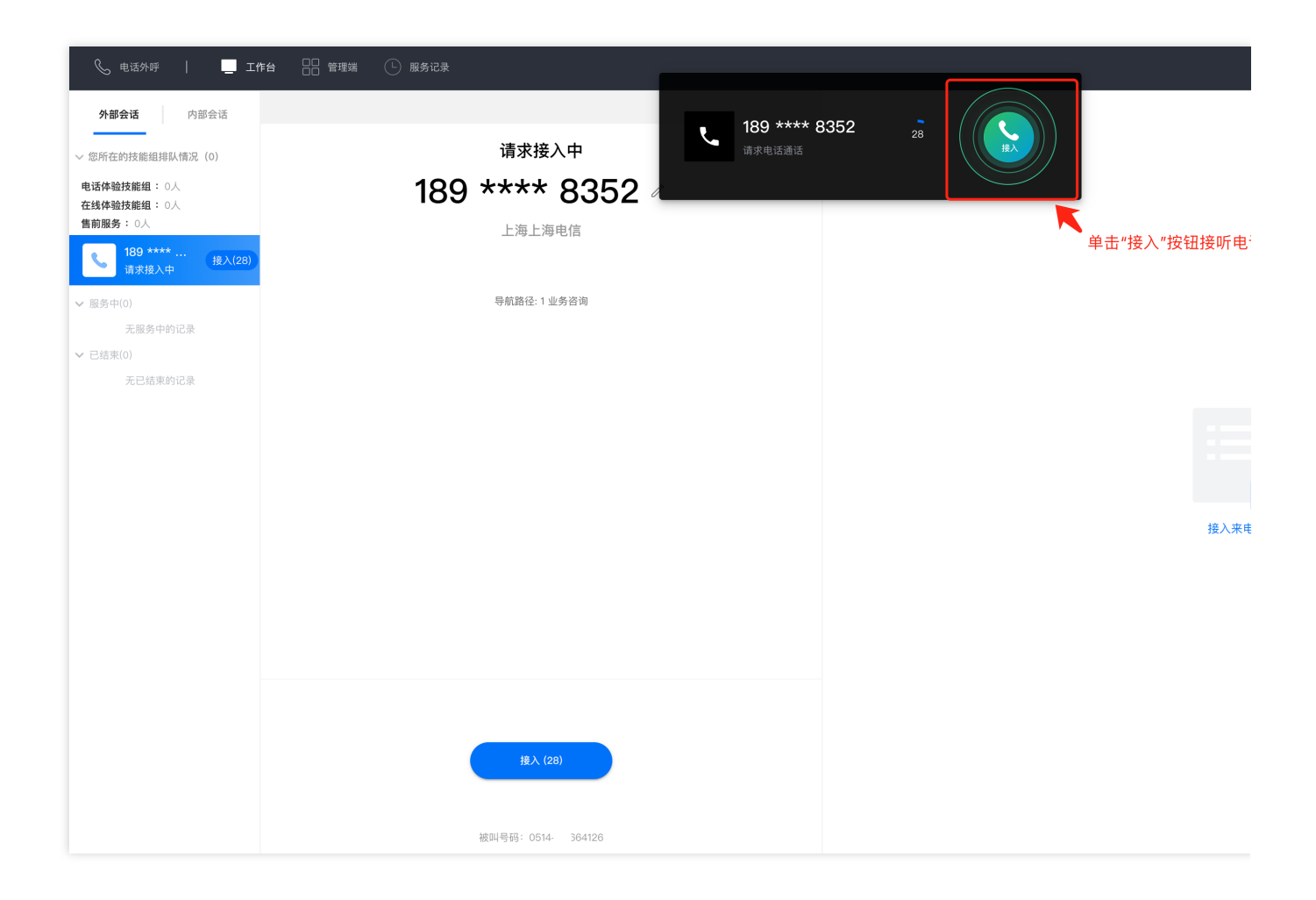

#### ⾃动接听电话

若管理员设置了自动接听,用户来电时,座席工作台自动接听电话,不会弹出接听提示条,座席状态由空闲变为忙 碌,通话结束。

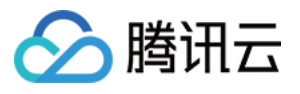

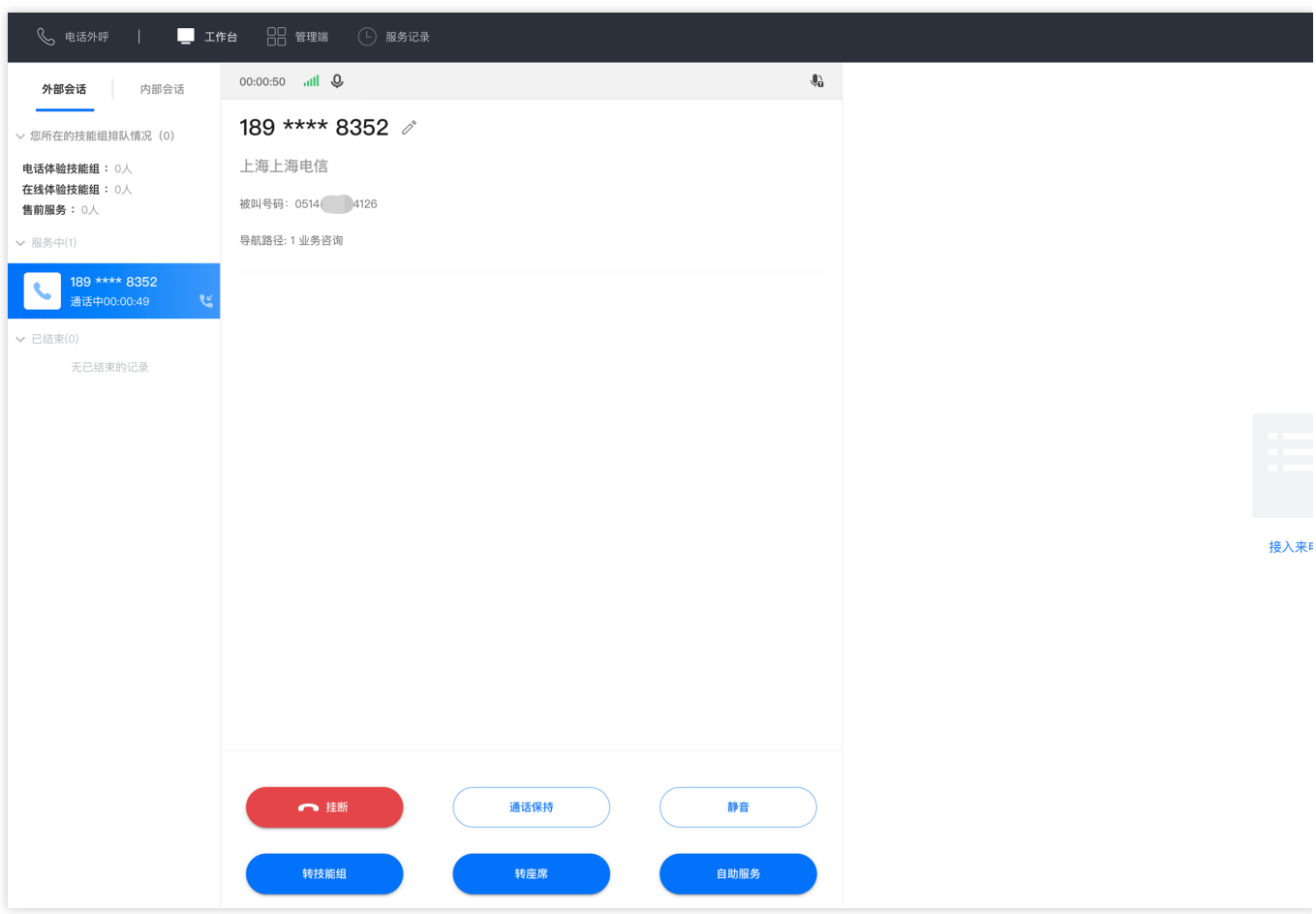

## 挂断接听电话

座席在接听电话结束时,状态将由忙碌变为话后整理并进入话后整理倒计时,倒计时结束座席自动进入空闲状态。 倒计时结束前座席可单击返回接待主动进入空闲状态继续接待,或单击继续话后整理保持该状态。

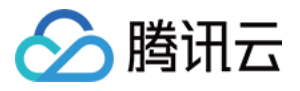

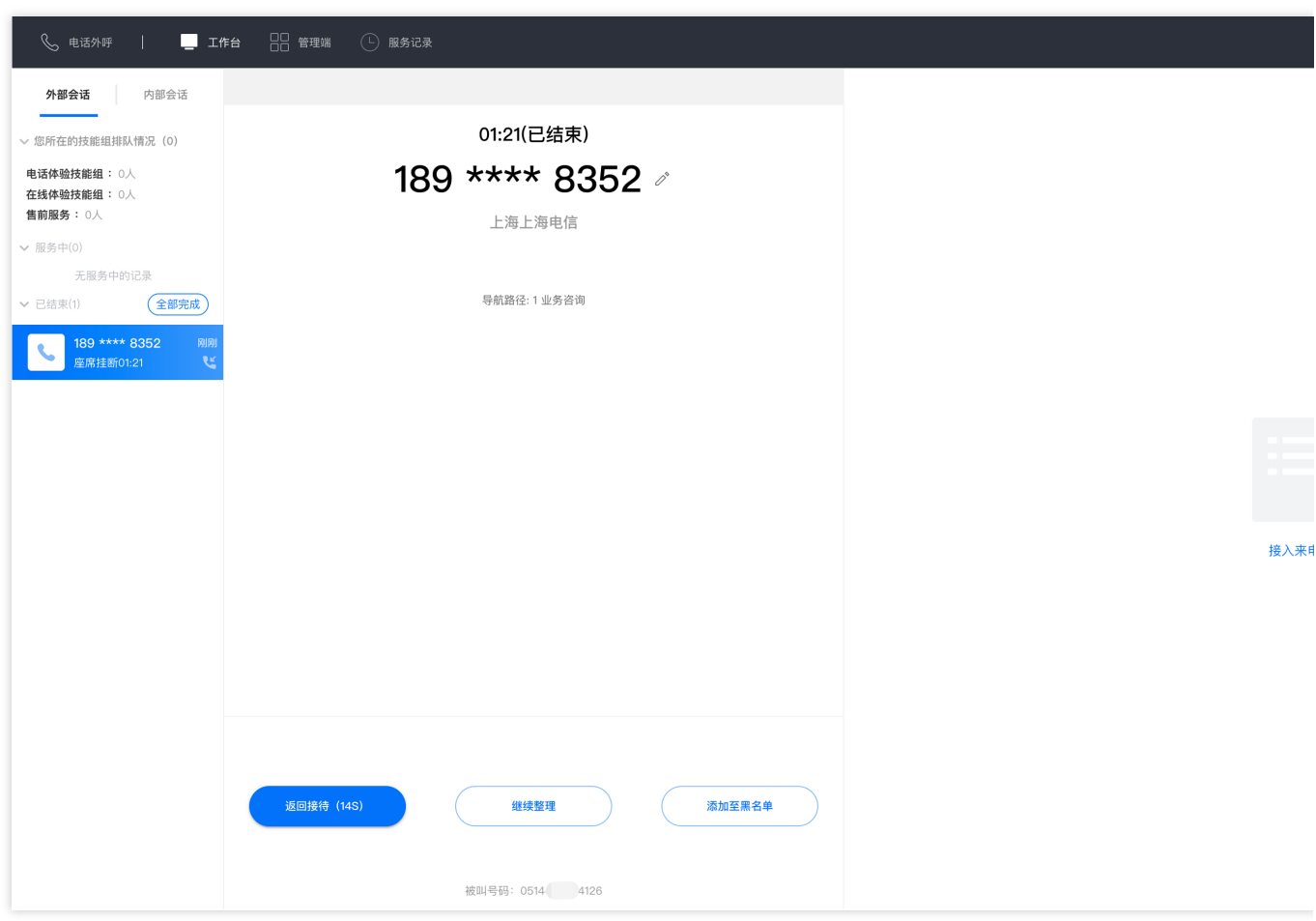

## 拨号呼出电话

座席可在工作台左上角单击电话呼出按钮,输入或粘贴需要呼出的电话号码,单击拨打即可呼出电话。

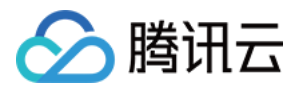

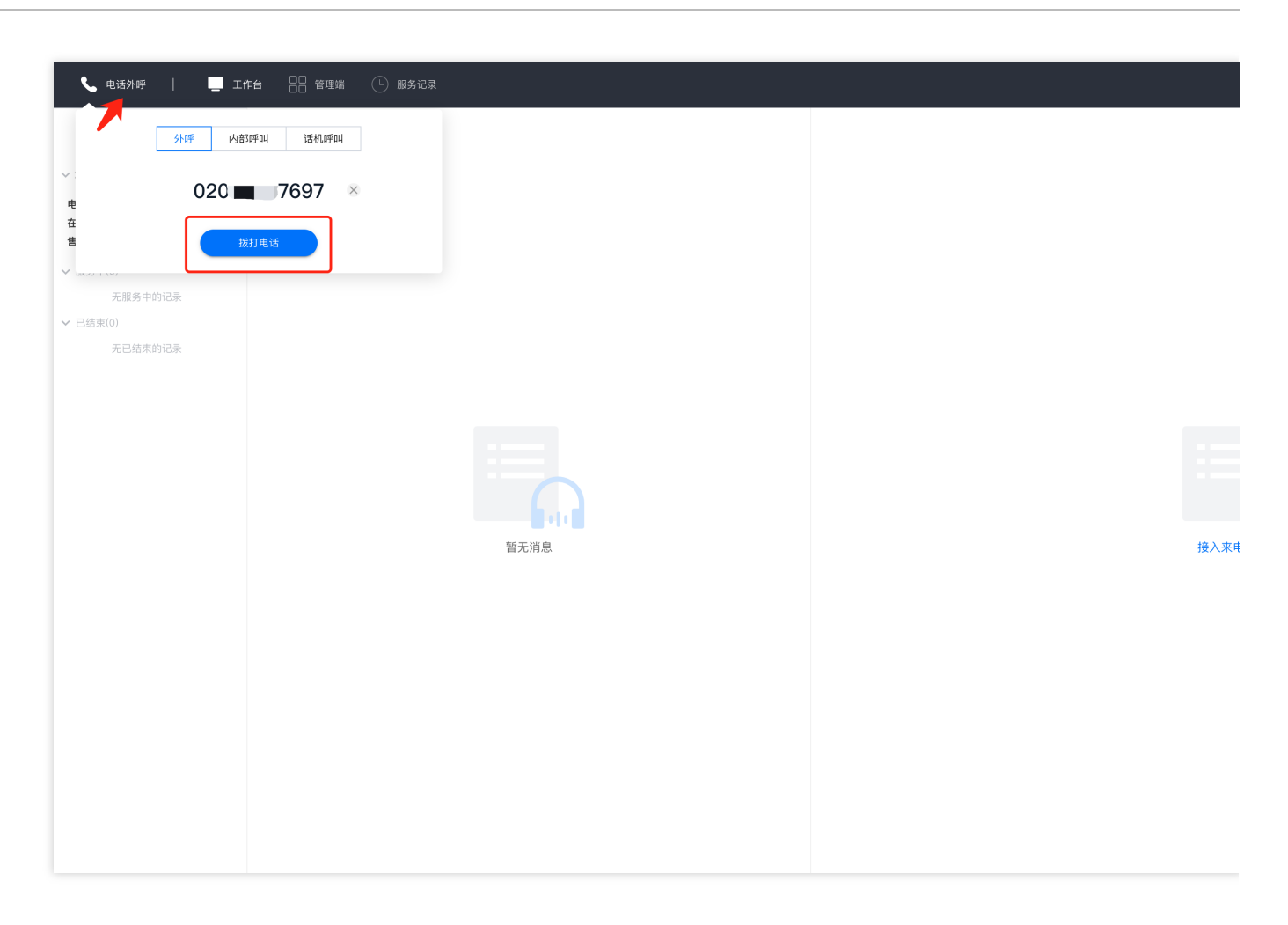

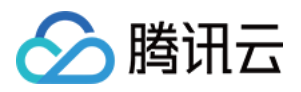

## <span id="page-17-0"></span>通话保持与静音

最近更新时间:2024-04-01 18:49:20

#### 通话保持

座席和用户通话过程中,若座席需要和他人说话(如:寻求班长座席的帮助),单击通话保持可以给用户播放默认 通话保持音,等座席回来后单击取消保持返回通话。通话保持过程中,座席可以听到用户侧声音。

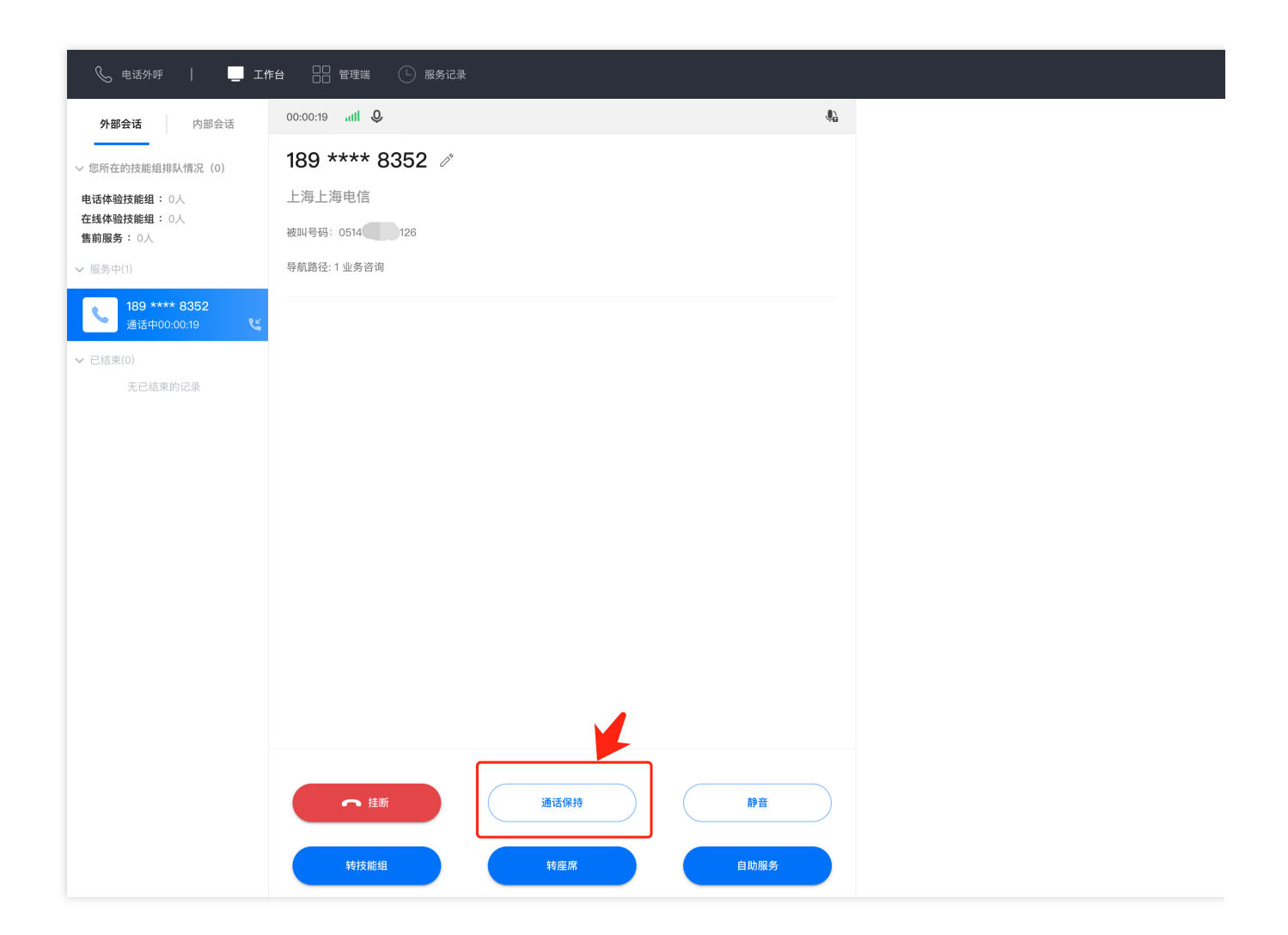

#### 通话静音

座席和用户通话过程中,若坐席想咳嗽不希望用户听见,可单击**静音**。静音后用户听不到座席侧的声音,座席可以 听到用户侧的声音。单击取消静音, 双方正常通话。

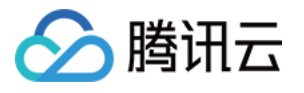

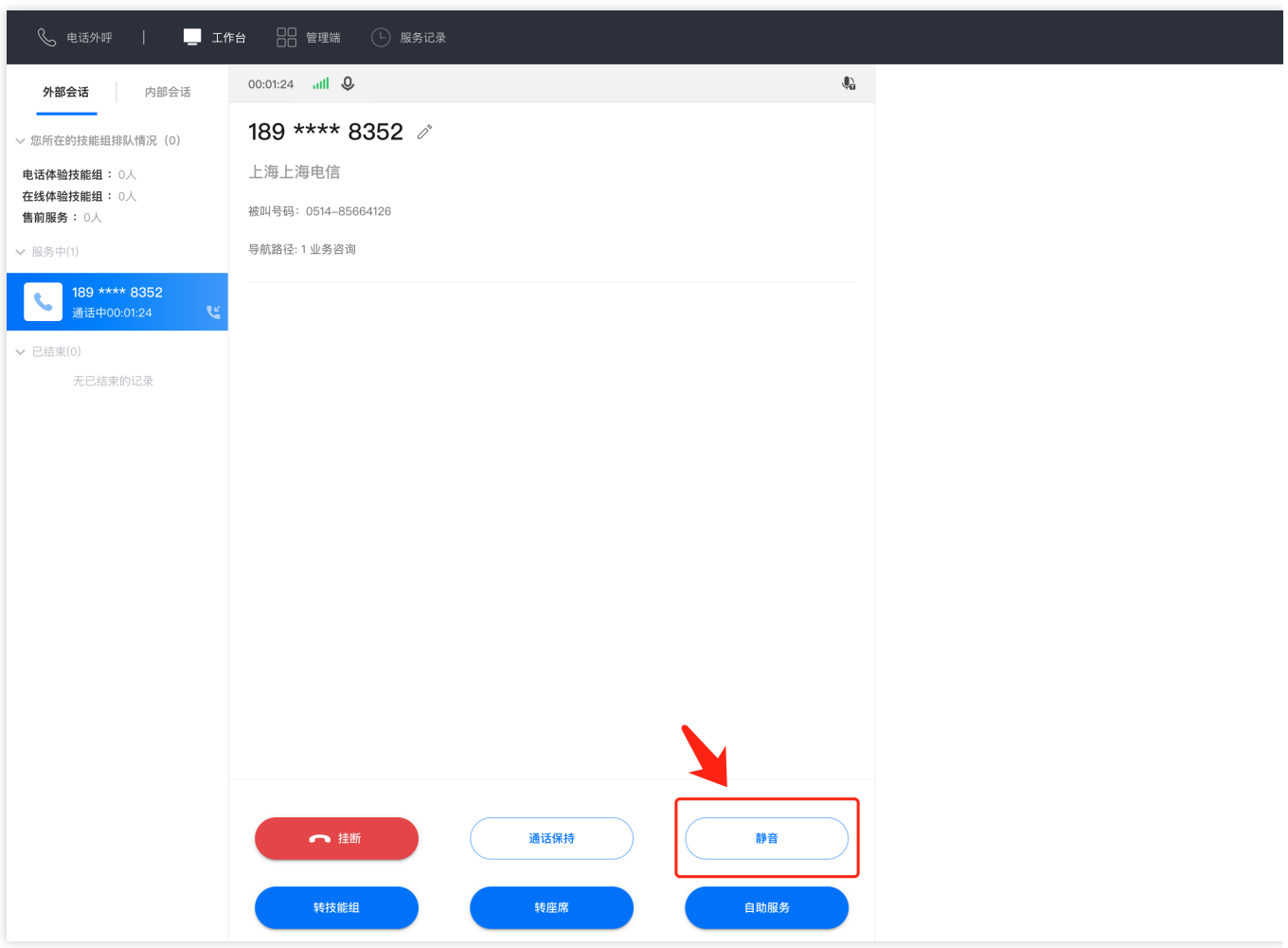

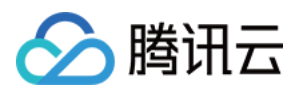

# <span id="page-19-0"></span>通话自助服务

最近更新时间:2024-03-28 21:21:03

座席与用户在通话过程中,座席可以直接发起管理员创建的自助服务流程(如:自动播报一段产品介绍,请用户按 键确认)。

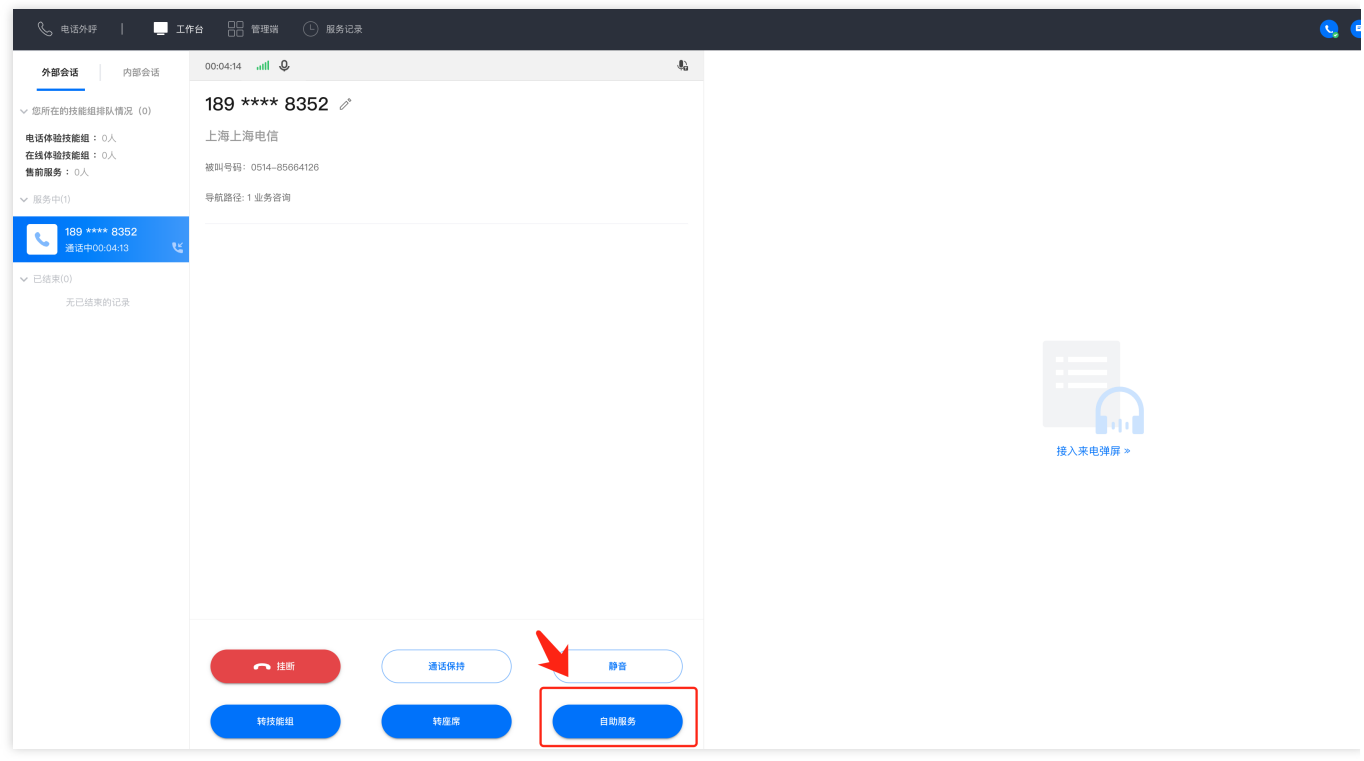

座席可在自助服务窗口中单击需要进行的自助服务,如"播放产品介绍",选择后单击开始自助服务。

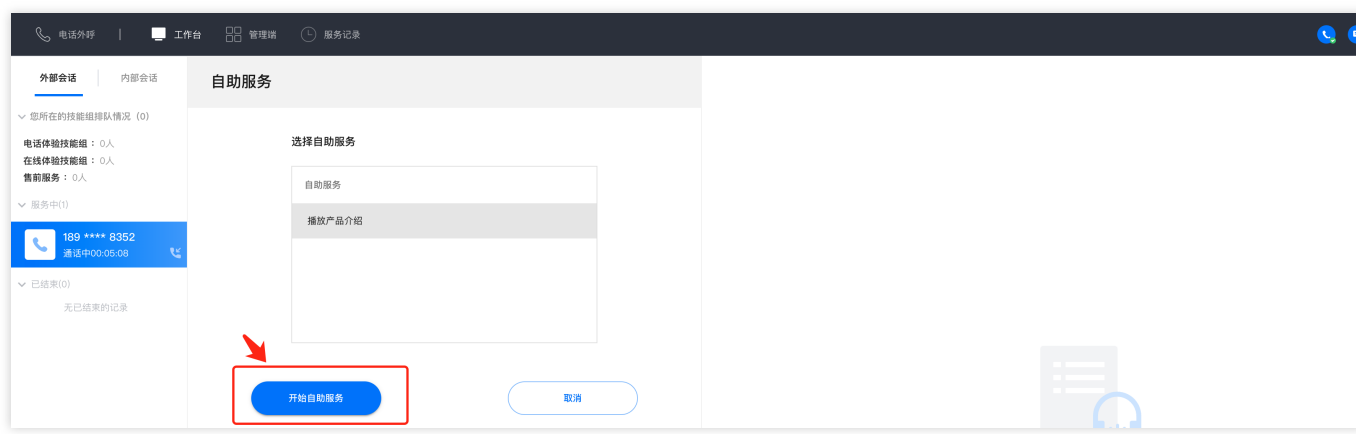

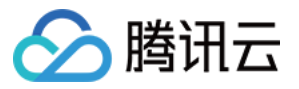

自助服务完成后,座席可单击返回通话,回到与用户的通话中。

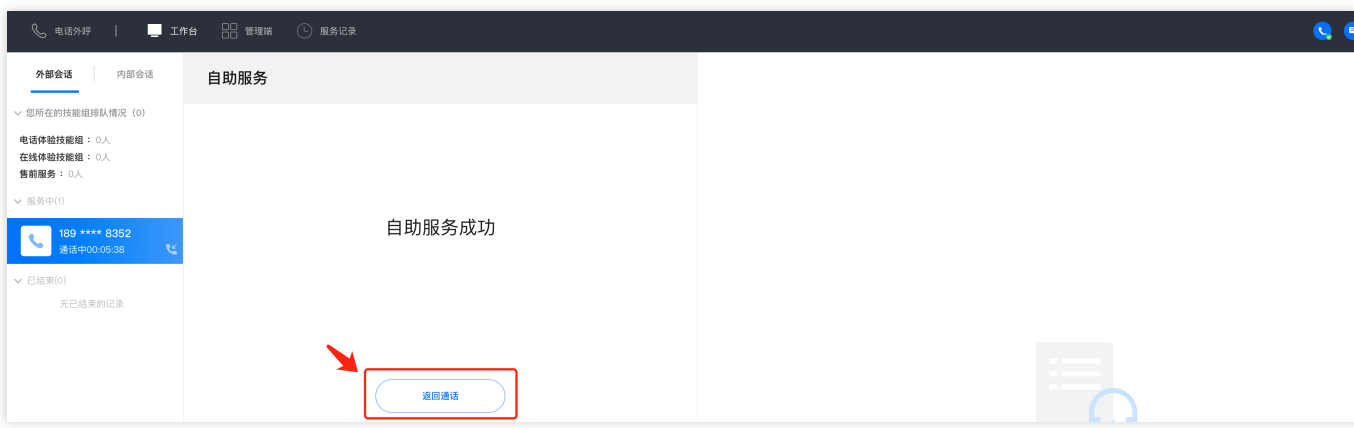

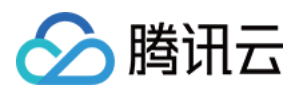

# <span id="page-21-0"></span>输⼊分机号

最近更新时间:2024-03-28 21:21:50

座席外呼电话过程中,可通过输入分机号功能拨打该电话号码的分机热线。座席可在外呼通话中单击 输入分机号。

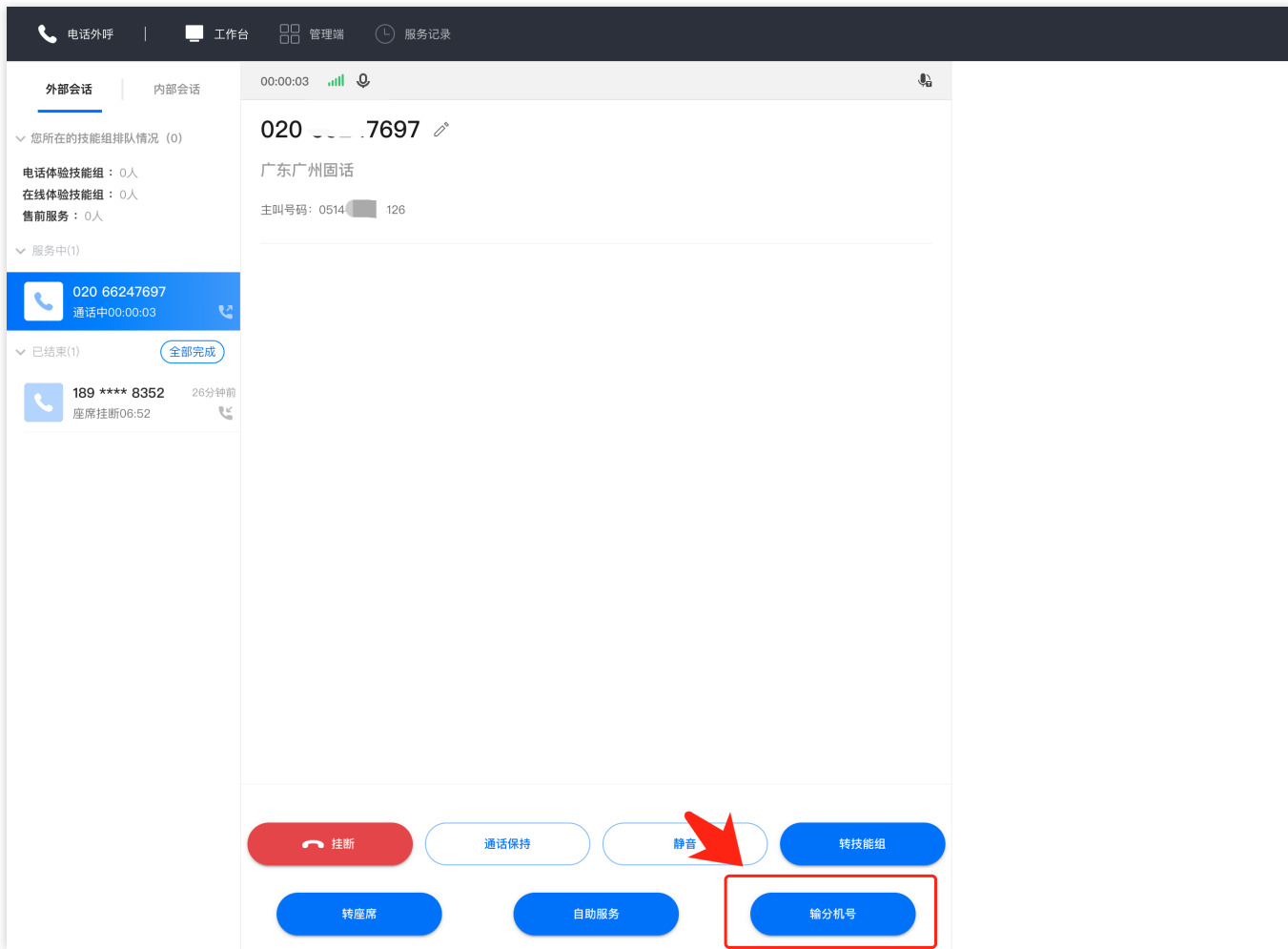

座席输入需要转接的分机号,输入完毕后系统将自动发送分机号进行转接。

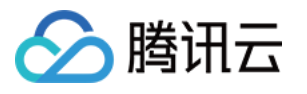

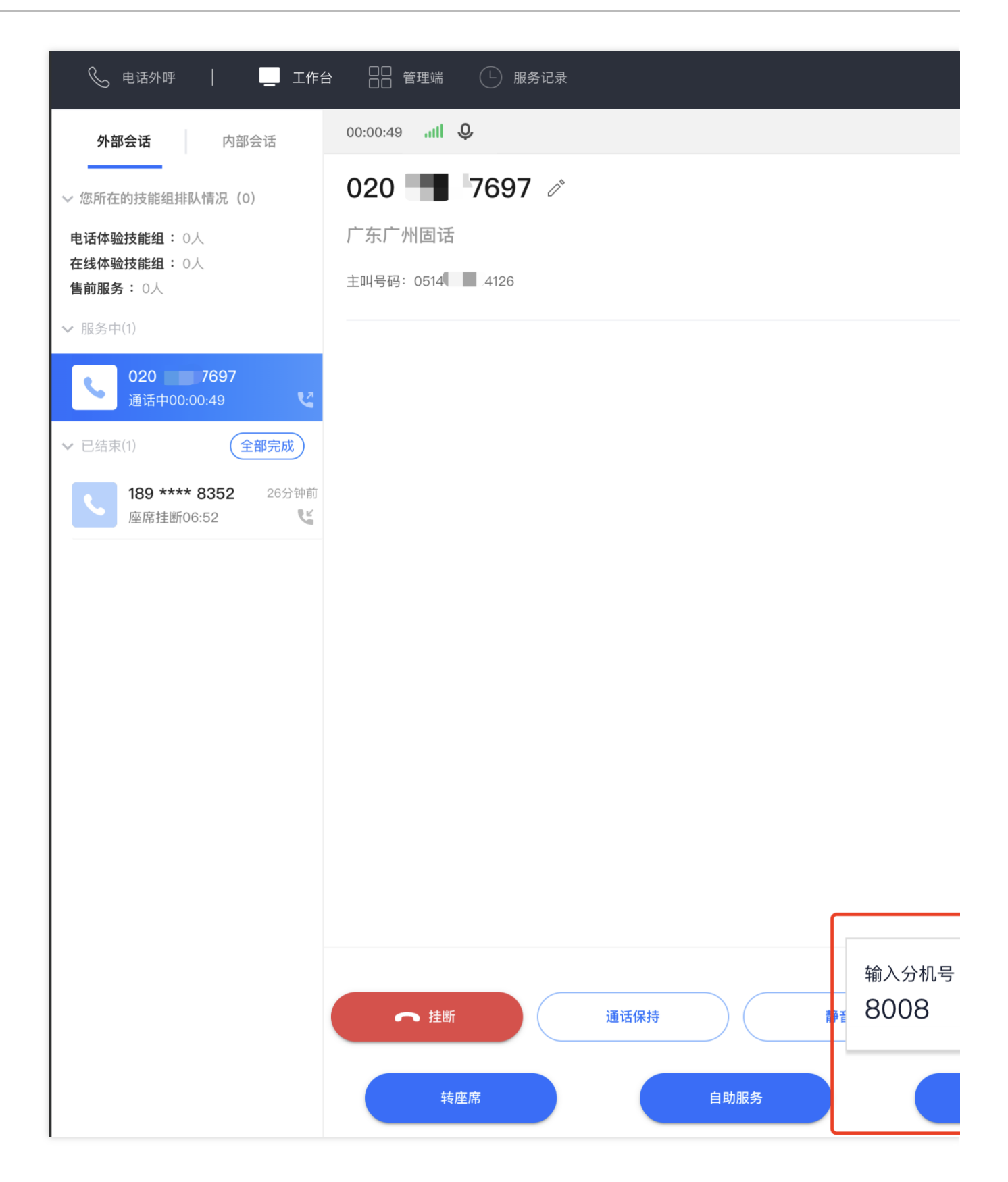

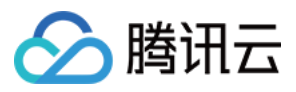

## <span id="page-23-0"></span>座席内线通话与会话

最近更新时间:2024-03-28 21:22:29

#### 内线通话

座席与座席之间可发起内部通话,若对方座席离线,可拨打座席手机实现通话。 在座席工作台顶部导航栏单击**电话外呼,**单击内部呼叫,可通过技能组或邮箱搜索需要联系的座席,选中座席后单 击在线呼叫。若座席状态为离线,无法发起在线呼叫。

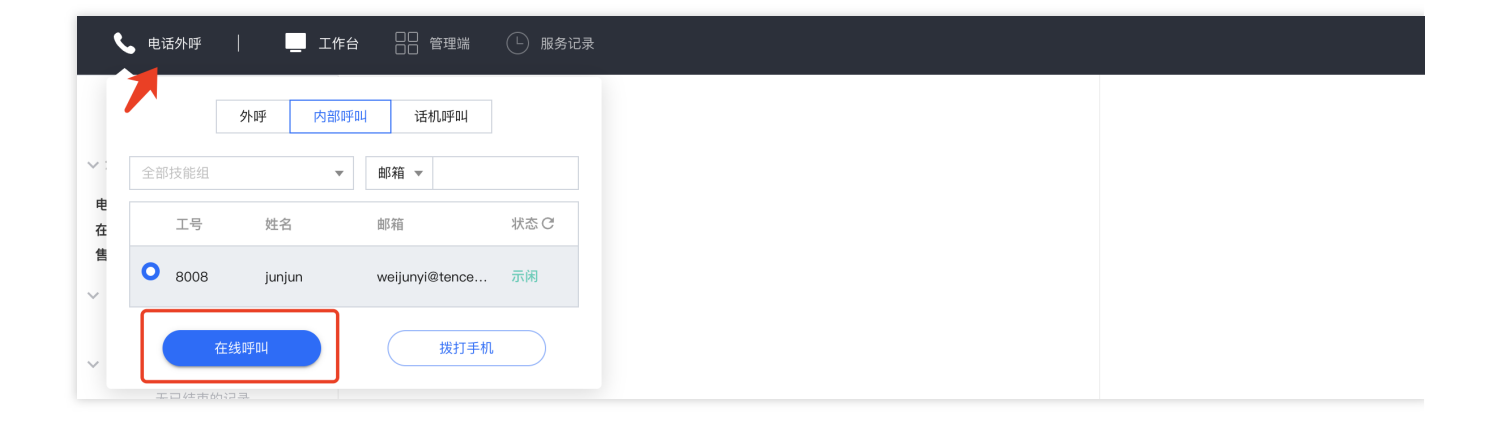

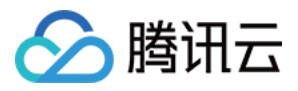

## <span id="page-24-0"></span>电话服务记录与录音

最近更新时间:2024-03-28 21:23:29

#### 查看服务记录

座席在工作台顶部单击服务记录,可查看该座席的电话接听与呼出服务记录。仅支持座席查看自己的服务记录,无 法查看其他座席服务记录。

支持座席按日期、技能组、呼叫类型(呼入、呼出)、主/被叫号码筛选查询。

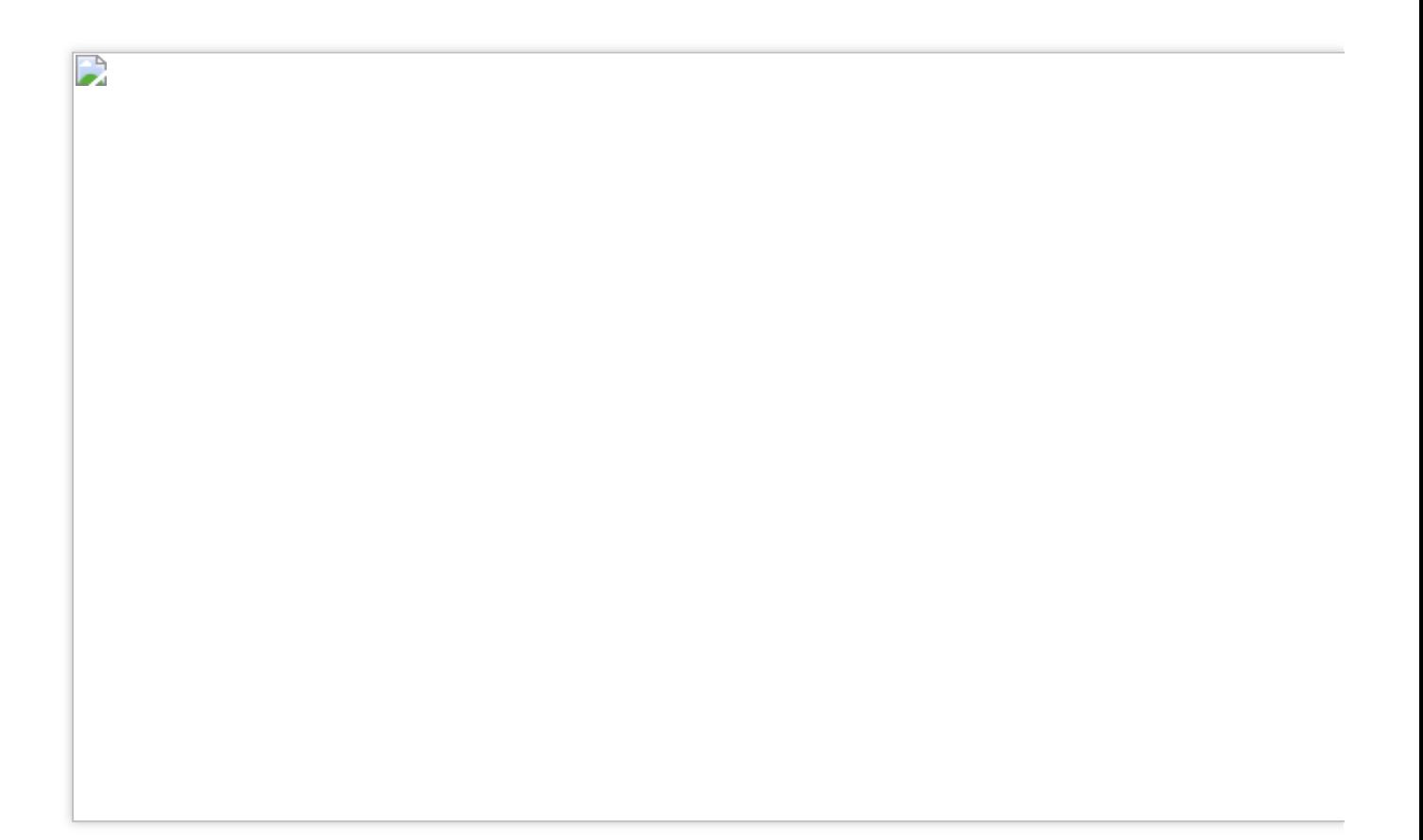

#### 服务记录字段如下:

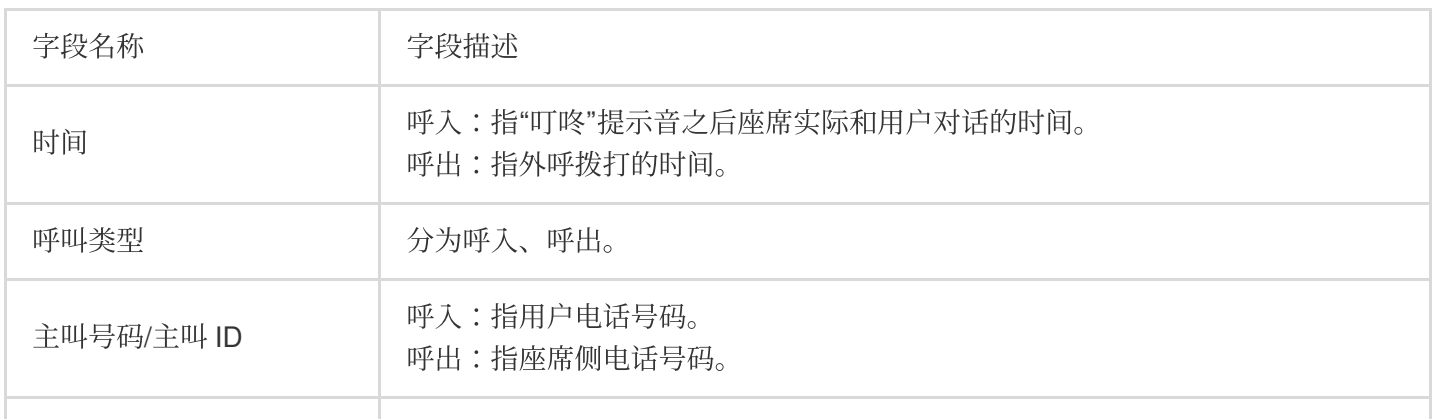

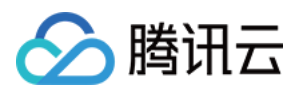

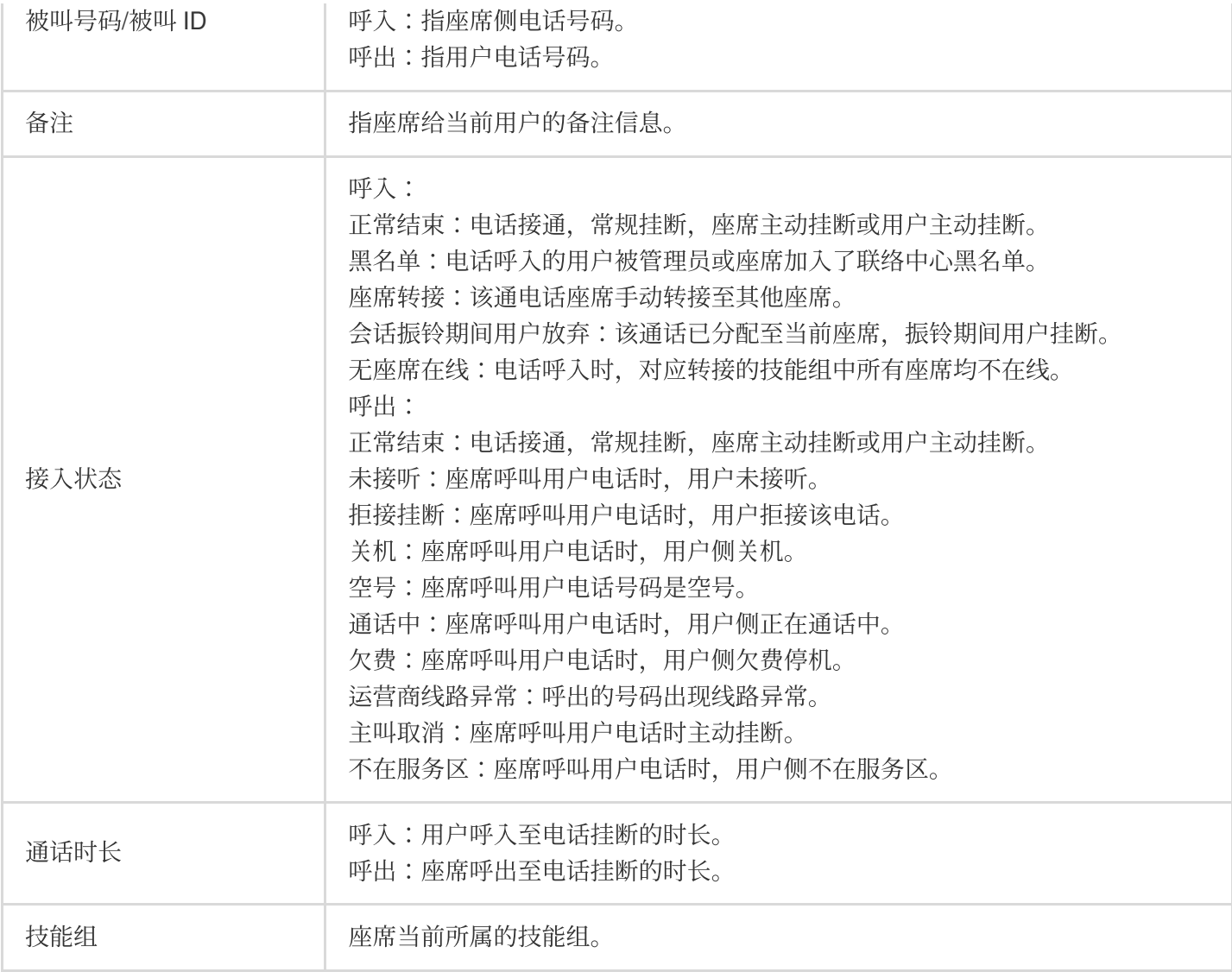

#### 通话录音播放与下载

每通正常通话都会生成一个实时录音记录,座席人员可以在线播放录音,或单击圆点按钮下载录音文件,录音文件 格式为 mp3。

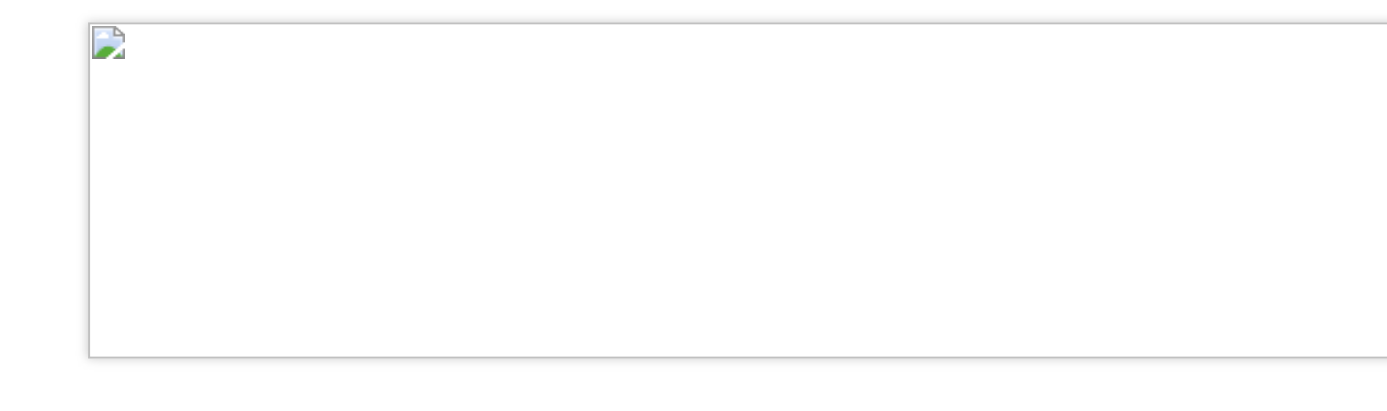

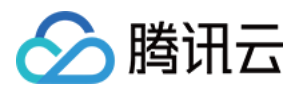

# <span id="page-26-0"></span>修改手机号

最近更新时间:2024-03-28 21:24:36

座席可在工作台右上角单击头像后,单击个人信息。

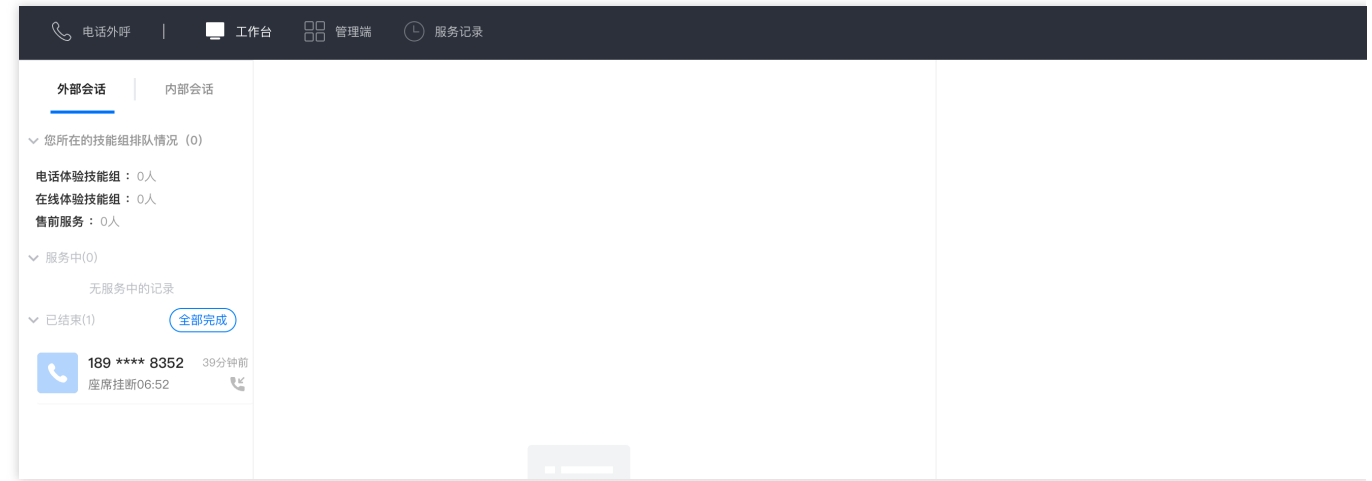

在修改个人信息窗口中,单击修改。

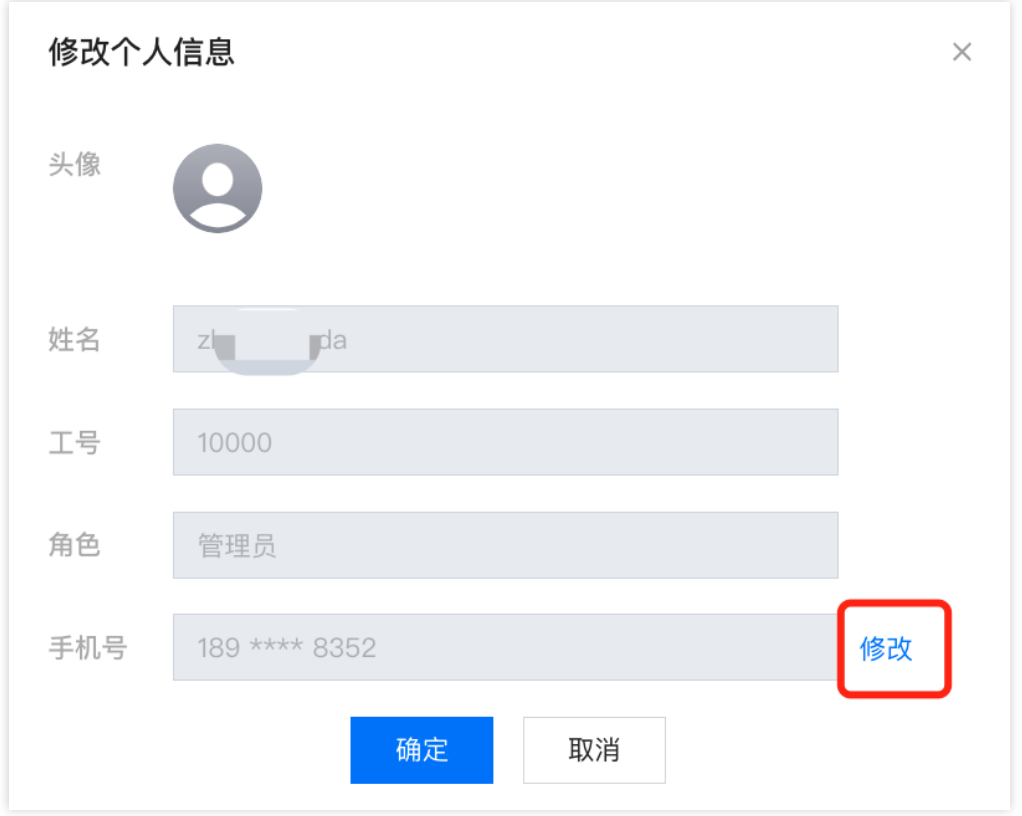

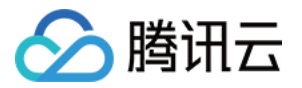

在修改手机号窗口中输入原手机号,新手机号以及获取验证码后,单击确定,即可完成修改。

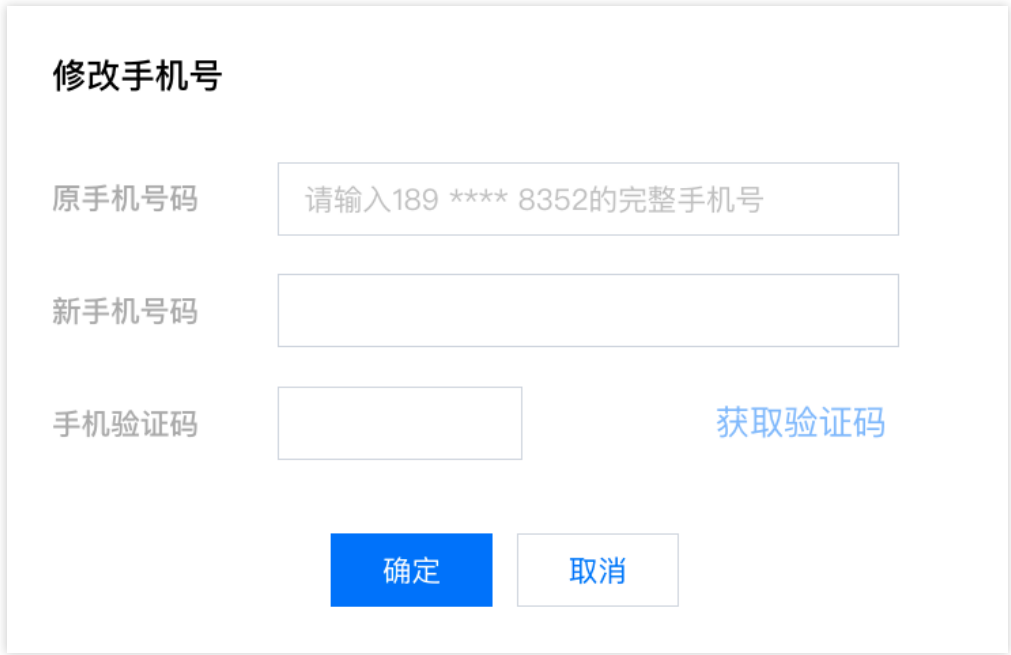

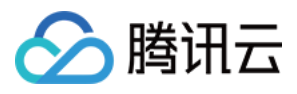

## <span id="page-28-0"></span>忘记或修改密码

最近更新时间:2024-03-28 21:25:31

若座席忘记或需要修改密码,可直接访问 云联络中心 单击忘记密码, 如下图所示。

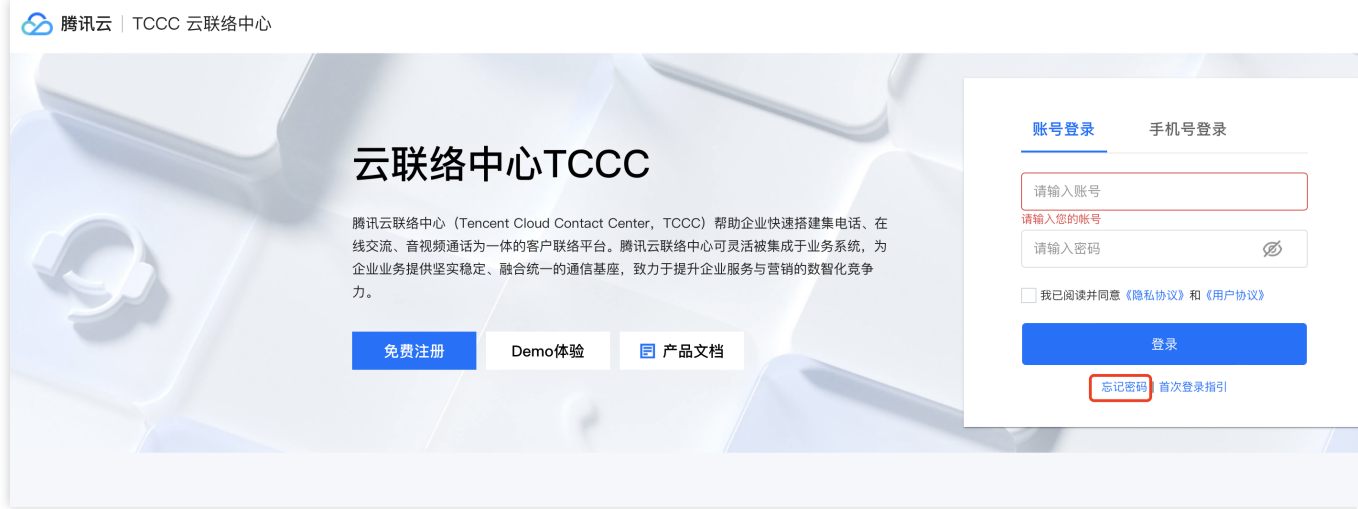

输入手机号并进行短信验证码后单击重置密码。

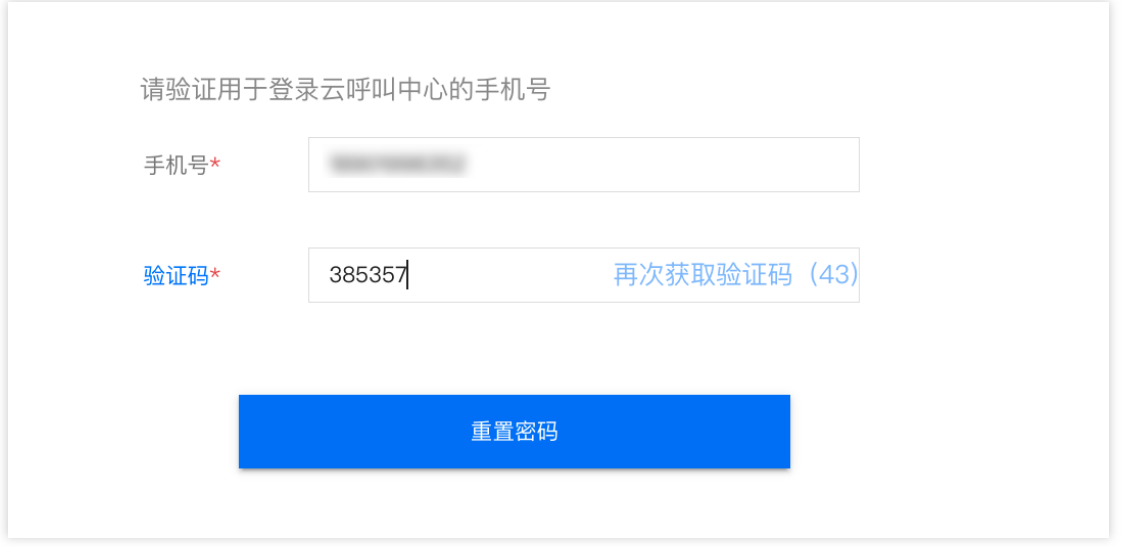

输入新密码后单击确定重置密码, 即可重置成功。密码强度需满足以下条件:

密码长度为8-20个字符

需要同时包含数字,字母以及特殊符号 (! @#¥%^&\* () 等非空格)

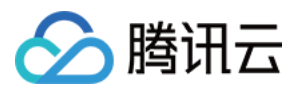

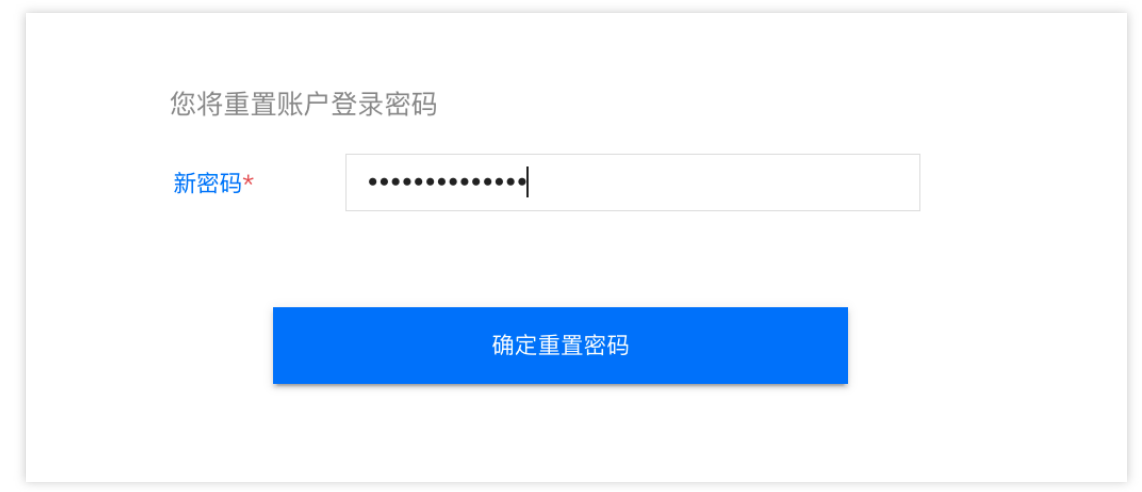

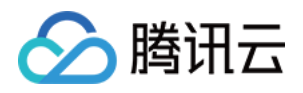

## <span id="page-30-0"></span>下线与退出登录

最近更新时间:2024-03-28 21:26:13

下线

在座席工作台单击右上角头像,单击下线,如下图所示。

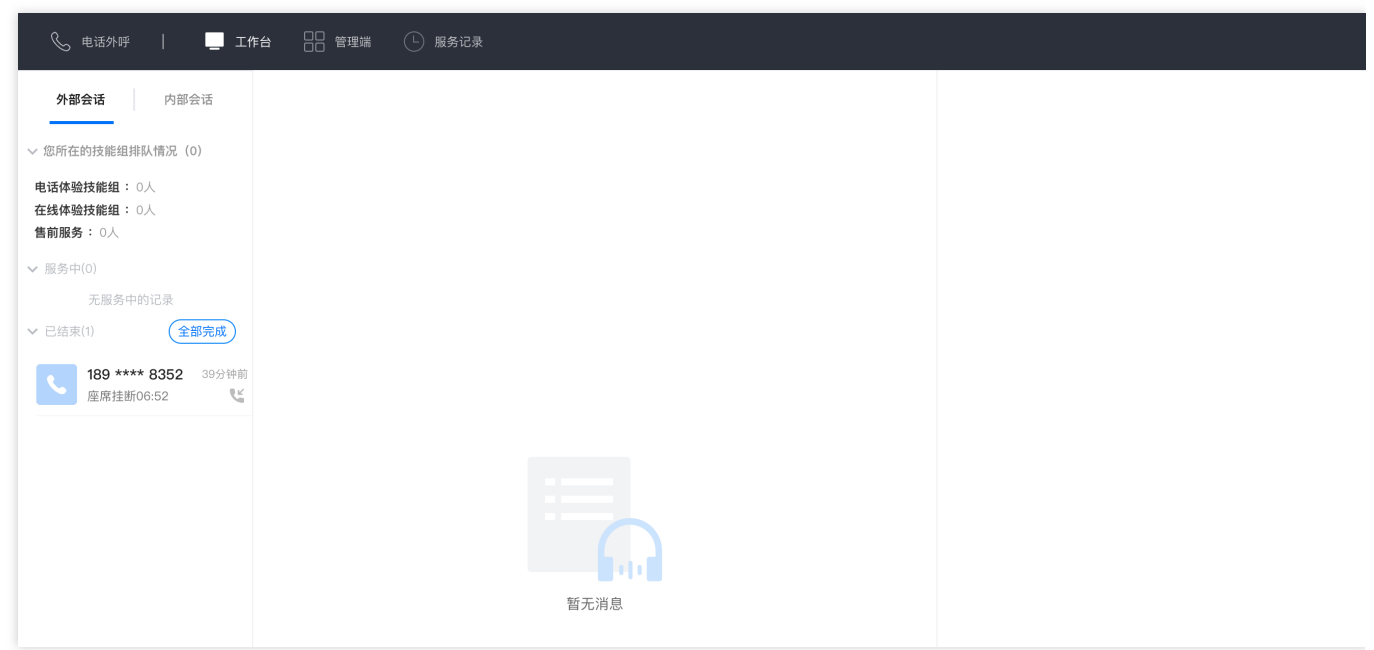

下线后,座席状态为离线状态,系统不会给该座席分配电话,座席也无法呼出电话。座席可单击 上线 继续上线。

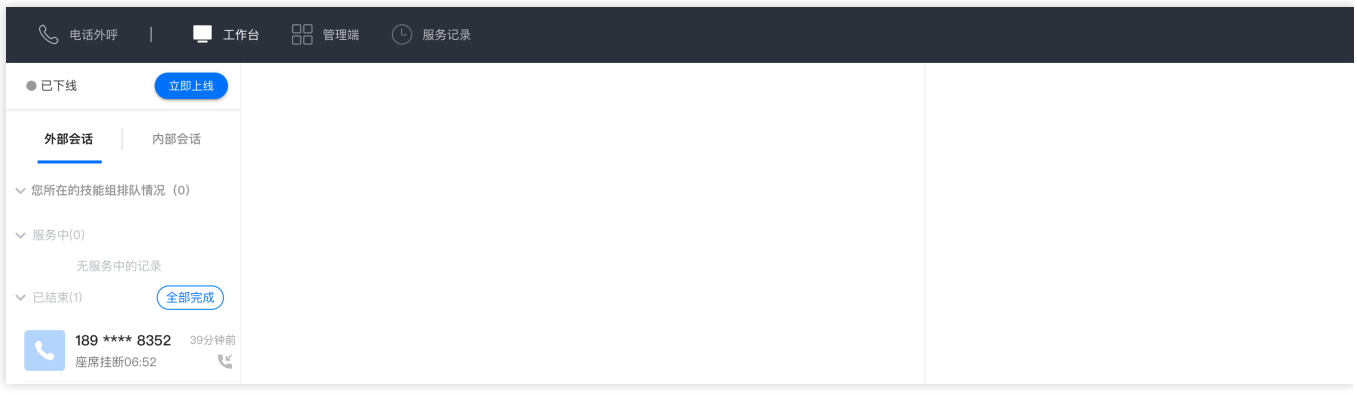

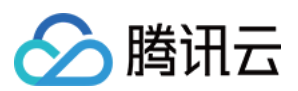

## 退出登录

在座席工作台单击右上角头像按钮,单击退出登录,如下图所示。

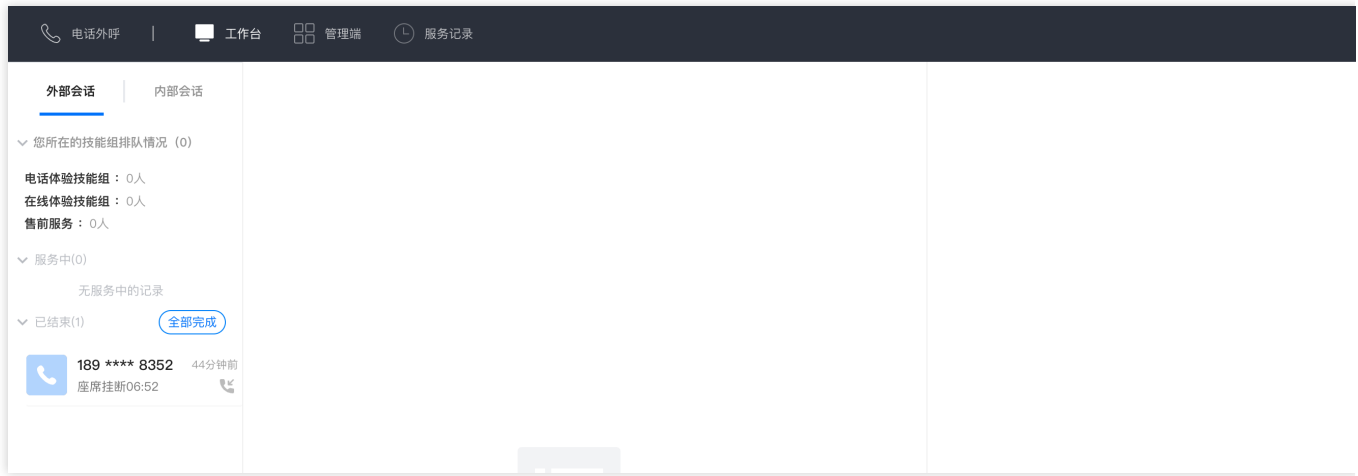